# **XHINKCAR THINKCAR**

Version: V1.00.002

Déclaration : **XHINKCAR | THINKCAR** possède les droits complets de propriété intellectuelle pour le logiciel utilisé par ce produit. Pour toute action d'ingénierie inverse ou de craquage du logiciel, XHINKCAR | THINKCAR bloquera l'utilisation de ce produit et se réserve le droit de poursuivre ses responsabilités légales.

# **Informations sur les droits d'auteur**

Copyright © 2022 par THINKCAR TECH CO., LTD (ci-après dénommé "THINKCAR"). Tous les droits sont réservés. Aucune partie de cette publication ne peut être reproduite, stockée dans un système d'extraction, ou transmise sous quelque forme ou par quelque moyen que ce soit, électronique, mécanique, photocopie et enregistrement ou autre, sans l'autorisation écrite préalable de THINKCAR. L'information contenue dans ce document est conçue uniquement pour l'utilisation de cet appareil. THINKCAR n'est pas responsable de l'utilisation de cette information appliquée à d'autres unités.

Ni THINKCAR ni ses affiliés ne seront responsables envers l'acheteur de cette unité ou des tiers pour les dommages, les pertes, les coûts ou les dépenses encourus par l'acheteur ou les tiers à la suite de : D'un accident, d'une mauvaise utilisation ou d'un abus de cette unité, ou de modifications, réparations ou altérations non autorisées de cette unité, ou du non-respect strict des instructions d'utilisation et d'entretien de THINKCAR. THINKCAR ne sera pas responsable de tout dommage ou problème résultant de l'utilisation de toute option ou de tout produit consommable autre que ceux désignés comme produits originaux THINKCAR ou produits approuvés par THINKCAR.

Déclaration formelle : Les noms d'autres produits mentionnés dans ce manuel sont destinés à expliquer comment utiliser cet équipement, et la propriété de la marque déposée appartient toujours à la société d'origine.

Cet équipement est conçu pour les techniciens professionnels ou le personnel de maintenance.

# **Marque déposée**

THINKCAR TECH CO., LTD possède des marques déposées en Chine et dans certains pays étrangers. Les marques déposées incluent mais ne sont pas limitées à "THINKCAR" et "XHINKCAR". Sans le consentement écrit de THINKCAR TECH CO., LTD, personne ne peut utiliser la marque déposée de THINKCAR TECH CO., LTD, sinon, THINKCAR TECH CO., LTD protégera ses droits et intérêts légitimes par des procédures légales.

Vous pouvez contacter THINKCAR TECH CO., LTD. en visitant le site web à l'adresse www.thinkcar. com, ou en écrivant à THINKCAR TECH CO., LTD., Room 2606, Block#4, Tian'an Cloud Park, Bantian, Longgang District, Shenzhen, China, pour demander l'autorisation écrite d'utiliser les matériaux de ce manuel à des fins ou pour toute autre question relative à ce manuel.

# **Précautions de sécurité et mises en garde**

Pour éviter toute blessure corporelle, toute perte matérielle ou tout dommage accidentel au produit, lisez toutes les informations de cette section avant d'utiliser le produit.

# **Manipuler l'équipement avec précaution**

Ne laissez pas tomber, ne pliez pas et ne perforez pas l'outil, n'insérez pas d'objets supplémentaires dans l'appareil et ne posez pas d'objets lourds dessus. Les composants vulnérables à l'intérieur pourraient être endommagés.

# **Ne pas démonter ou modifier l'équipement**

L'appareil est un dispositif scellé qui ne contient aucune pièce réparable par l'utilisateur. Toutes les réparations internes doivent être effectuées par un organisme de maintenance agréé ou un technicien qualifié. Toute tentative de démontage ou de modification de l'appareil entraîne l'annulation de la garantie.

# **N'essayez pas de remplacer la batterie interne**

La batterie interne rechargeable au lithium doit être remplacée par un organisme de maintenance agréé ou un technicien qualifié. Contactez le revendeur pour un remplacement en usine.

### **Informations sur l'adaptateur**

Évitez d'immerger l'appareil dans l'eau ou de le placer dans un endroit où il pourrait absorber de l'humidité ou d'autres liquides.

Lors d'une utilisation normale, le dispositif de charge peut devenir chaud. Veillez à ce qu'il y ait une bonne ventilation pendant le chargement du dispositif.

Si l'une des situations suivantes se produit, veuillez débrancher le dispositif de charge:

- Le dispositif de charge est exposé à la pluie, à un liquide ou dans un environnement avec un chevauchement excessif.
- Le dispositif de charge présentait des dommages physiques.
- Nettoyage du dispositif de charge.

# **Protection des données et des logiciels**

Ne supprimez pas de fichiers inconnus et ne modifiez pas le nom des fichiers ou des répertoires créés par d'autres personnes, sinon le logiciel de l'appareil risque de ne pas fonctionner.

**!**Remarque : L'accès aux ressources du réseau rend l'appareil vulnérable aux virus informatiques, aux pirates, aux logiciels espions et autres comportements malveillants, et peut endommager l'appareil, les logiciels ou les données. Assurez-vous que vous utilisez des pare-feu, des logiciels anti-virus et des logiciels anti-espions pour assurer une protection adéquate de votre ordinateur et maintenez ces logiciels à jour.

# **Précautions à prendre pour l'utilisation de cet outil**

- Pour s'en assurer, le commutateur d'allumage doit être en position OFF lors du branchement et du débranchement du connecteur de diagnostic.
- Conservez le connecteur dans la boîte de rangement située à l'arrière de l'unité principale, lorsque le diagnostic du véhicule est terminé.
- Appuyez délicatement sur le connecteur de diagnostic pour le faire sauter. Ne tirez pas et n'utilisez pas d'objets pointus pour faire levier sur le connecteur de diagnostic.

# **Précautions d'utilisation de l'ECU du véhicule**

- Ne débranchez pas la batterie ni aucun câble de câblage dans le véhicule lorsque le commutateur d'allumage est activé, car cela pourrait éviter d'endommager les capteurs ou l'ECU.
- Ne pas placer d'objets magnétiques à proximité de l'ECU. Débranchez l'alimentation électrique de l'ECU avant d'effectuer toute opération de soudure sur le véhicule.
- Soyez extrêmement prudent lorsque vous effectuez des opérations à proximité de l'ECU ou des capteurs. Mettez-vous à la terre lorsque vous démontez la PROM, sinon l'ECU et les capteurs peuvent être endommagés par l'électricité statique.
- Lorsque vous rebranchez le connecteur du faisceau de l'ECU, veillez à ce qu'il soit fermement fixé, sinon les éléments électroniques, tels que les circuits intégrés à l'intérieur de l'ECU, peuvent être endommagés.

# **Content**

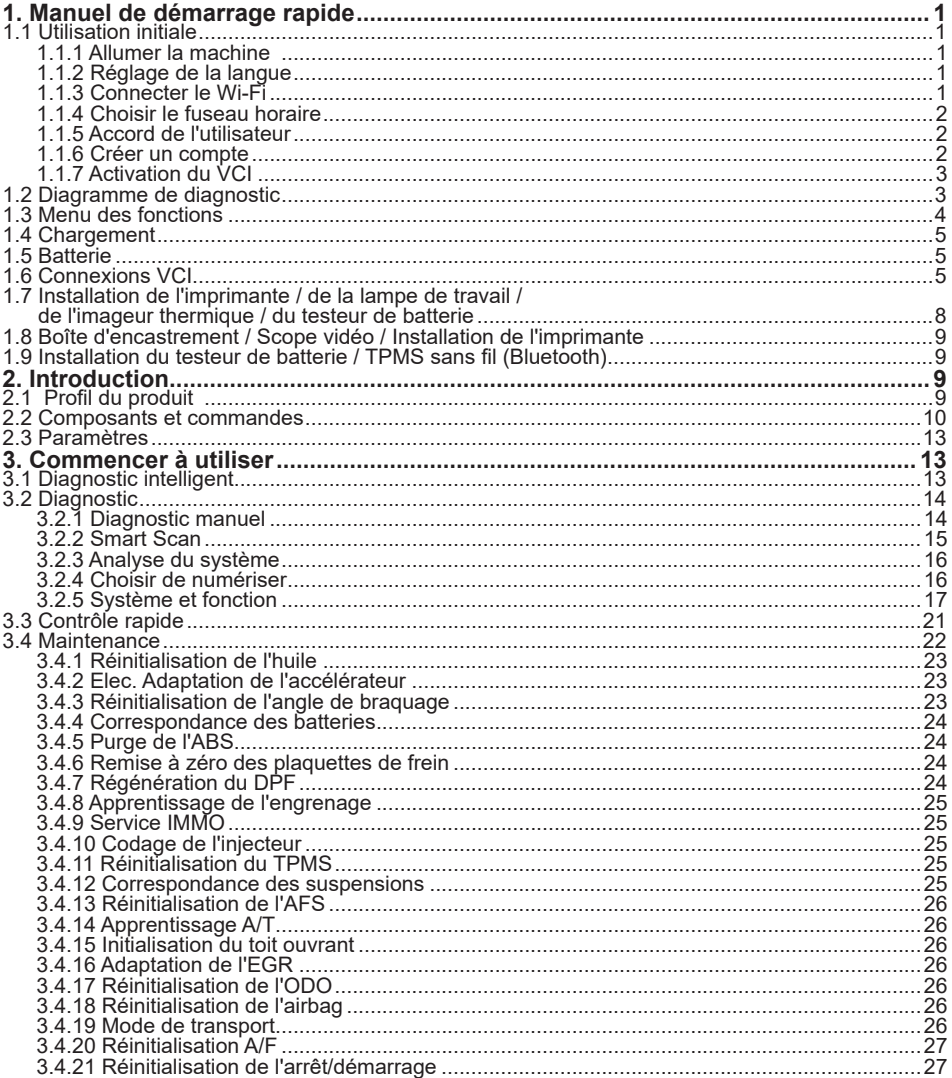

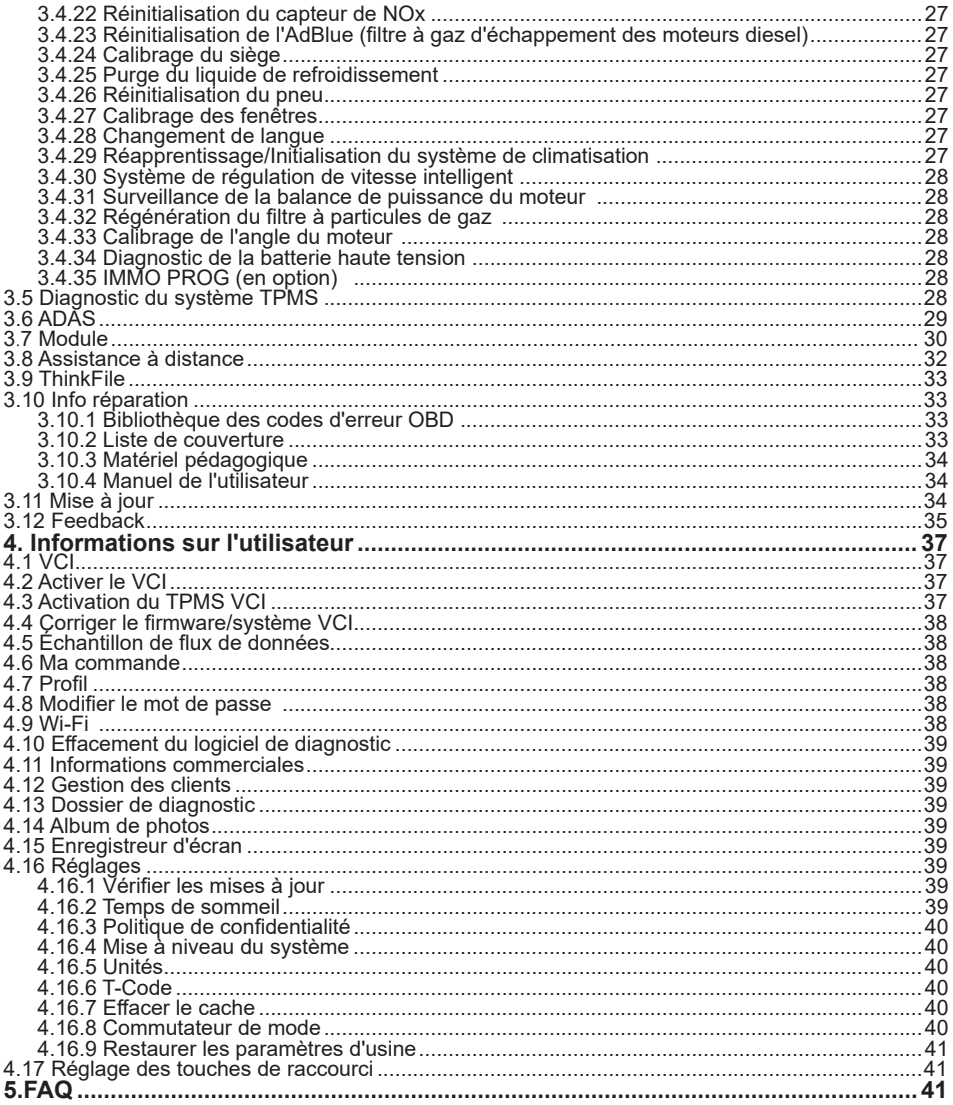

# **1. Manuel de démarrage rapide**

# **1.1 Utilisation initiale**

Les réglages suivants doivent être effectués lors de la première utilisation de l'appareil.

#### **1.1.1 Allumer la machine**

Après avoir appuyé sur le bouton d'alimentation, des images s'affichent à l'écran comme suit.

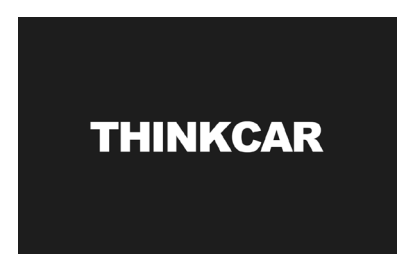

### **1.1.2 Réglage de la langue**

Sélectionnez la langue cible parmi les langues affichées sur l'interface.

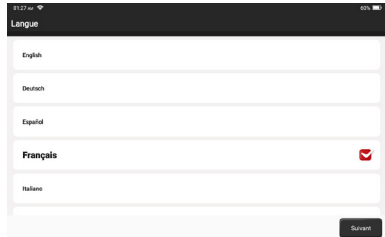

#### **1.1.3 Connecter le Wi-Fi**

Le système recherche automatiquement tous les réseaux Wi-Fi disponibles. Veuillez vous connecter au réseau Wi-Fi de confiance.

**!**Conseils : Le Wi-Fi doit être activé. Si aucun réseau Wi-Fi n'est disponible à proximité, vous pouvez essayer "Portable Mobile Hotspot".

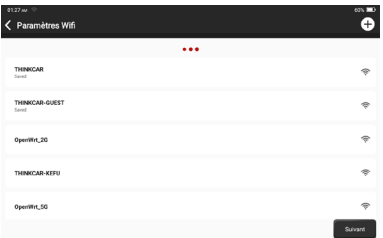

#### **1.1.4 Choisir le fuseau horaire**

Choisissez le fuseau horaire de votre emplacement actuel, puis le système configurera automatiquement l'heure.

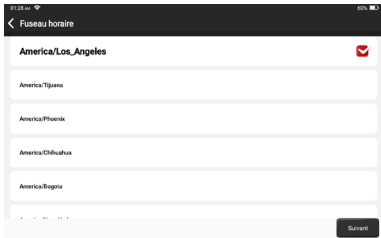

#### **1.1.5 Accord de l'utilisateur**

Veuillez lire attentivement tous les termes et conditions de l'accord d'utilisation. Choisissez "Accepter toutes les conditions ci-dessus", et appuyez sur "Suivant" pour terminer le processus d'enregistrement. La page passe ensuite à l'interface "Félicitations pour votre inscription réussie".

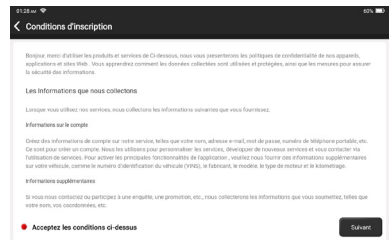

#### **1.1.6 Créer un compte**

Vous devez utiliser votre compte e-mail pour enregistrer un compte personnel THINKCAR. Ce compte peut être appliqué à tous les produits THINKCAR, et vous pouvez vous connecter directement avec ce

compte lorsque vous utilisez un autre appareil THINKCAR.

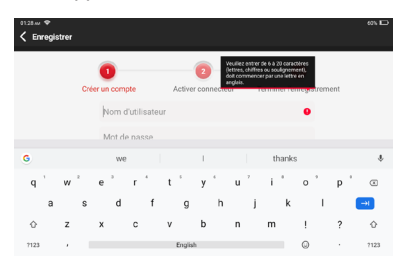

#### **1.1.7 Activation du VCI**

Entrez le numéro de série du connecteur et le code d'activation pour activer et lier le connecteur de diagnostic. Si vous ne l'avez pas activé, vous pouvez également appuyer sur "Paramètres" sur l'interface principale pour entrer et sélectionner "Activer" pour fonctionner.

**!**Conseils: Le code d'activation est un nombre à 8 chiffres et est collé sur la "lettre du mot de passe".

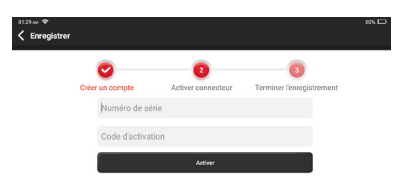

# **1.2 Diagramme de diagnostic**

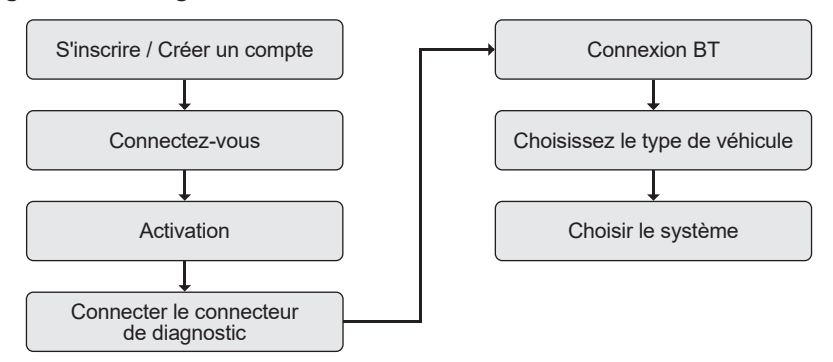

# **1.3 Menu des fonctions**

Après le démarrage, le système affiche automatiquement la page d'accueil:

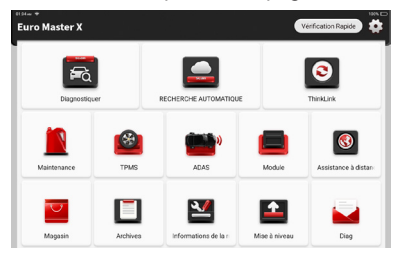

#### **Il comprend principalement les fonctionnalités suivantes :**

- Le dispositif et le connecteur de diagnostic prennent en charge la communication filaire et la communication Bluetooth.
- Il prend en charge la puissante technologie de reconnaissance intelligente des numéros d'identification des véhicules, qui est pratique, rapide et efficace.
- Vérification rapide : Identification automatique des informations du véhicule, vérification automatique et impression du rapport.
- Expansion modulaire : imprimante, lampe de travail, vidéoscope, testeur de batterie, boîte d'oscilloscope, imageur thermique, pince de test de batterie, outil TPMS sans fil.
- Il peut détecter les défauts des systèmes de contrôle électronique de la plupart des véhicules haut de gamme, moyen de gamme et bas de gamme en Asie, en Europe, aux États-Unis et en Chine. Les puissantes fonctions de diagnostic comprennent la lecture des codes de défaut, l'effacement des codes de défaut, la lecture des flux de données, les tests d'action et d'autres fonctions spéciales.
- Fonction d'entretien : correspondance, codage, programmation des modules programmables de la plupart des véhicules, et fonctions d'entretien et de réinitialisation les plus couramment utilisées: Réinitialisation de l'huile; Elec. Adaptation de l'accélérateur; service IMMO; codage des injecteurs; réinitialisation des plaquettes de frein ; réinitialisation de l'angle de braquage ; purge de l'ABS ; réinitialisation de l'AFS ; adaptation de la batterie ; apprentissage de la climatisation ; régénération du DPF ; adaptation de l'EGR ; réinitialisation du TPMS ; initialisation du toit ouvrant ; adaptation de la suspension ; apprentissage des vitesses ; réinitialisation des airbags ; réinitialisation de l'ODO ; réinitialisation de l'AdBlue ; réinitialisation de l'A/F; purge du liquide de refroidissement; Changement de langue ; réinitialisation du capteur NO<sub>x</sub> ; étalonnage du siège ; réinitialisation du système Stop/Start ; mode transport ; réinitialisation des pneus ; étalonnage des fenêtres ; réapprentissage/initialisation du système AC ; surveillance de l'équilibre de la puissance du moteur ; régénération du filtre à particules ; diagnostic de la batterie haute tension ; système de régulation de vitesse intelligent ; étalonnage de l'angle du moteur ; IMMO PROG (en option).
- TPMS : avec l'outil TPMS sans fil (en option), les fonctions d'activation, de programmation et d'apprentissage du TPMS peuvent être prises en charge.
- Le logiciel de diagnostic, le côté client et le micrologiciel peuvent être mis à jour en ligne.
- Retour d'information : Au cours du processus de diagnostic, si le logiciel ou la fonction est anormal, veuillez nous en faire part. Nos professionnels suivront et traiteront le problème en temps voulu.

# **1.4 Chargement**

Suivez les étapes ci-dessous pour charger l'appareil:

- Utilisez le chargeur pour connecter l'appareil et la prise de courant pour le charger.
- Lorsque l'état de la batterie affiche **De la langue de la cours de chargement.**

Lorsqu'il affiche  $\Box$ , le processus de charge est terminé et vous devez déconnecter l'appareil.

# **1.5 Batterie**

- Il est normal que l'appareil ne puisse pas s'allumer lorsqu'il est en charge parce que la batterie n'a pas été utilisée pendant une longue période ou parce qu'elle est épuisée. Veuillez rallumer l'appareil après avoir chargé la batterie pendant un certain temps.
- Veuillez utiliser le chargeur fourni dans l'emballage pour charger l'appareil. À l'exception des chargeurs spécifiés par la société, la société ne peut être tenue responsable des dommages et pertes causés par la charge avec d'autres chargeurs.
- La batterie peut être rechargée à plusieurs reprises. Veuillez essayer de ne pas la recharger fréquemment pour éviter la perte de la batterie et prolonger sa durée de vie.
- Le temps de charge de la batterie varie en fonction de la température et de l'état de la batterie.
- Lorsque la batterie est faible, le système affiche un message pour vous rappeler de brancher le chargeur. Lorsque la charge de la batterie est trop faible. l'appareil s'éteint.

# **1.6 Connexions VCI**

Les étapes de connexion sont les suivantes:

(1) Localisez la prise DLC du véhicule. La plupart des DLC sont des prises de diagnostic OBDII/EOBD standard (les prises de diagnostic de véhicule OBDII/EOBD non standard doivent utiliser l'adaptateur correspondant). Le DLC est généralement situé à 30 cm du centre du tableau de bord (dash), sous ou autour du côté du conducteur pour la plupart des véhicules. Si le DLC est introuvable, consultez le manuel d'entretien du véhicule pour connaître son emplacement.

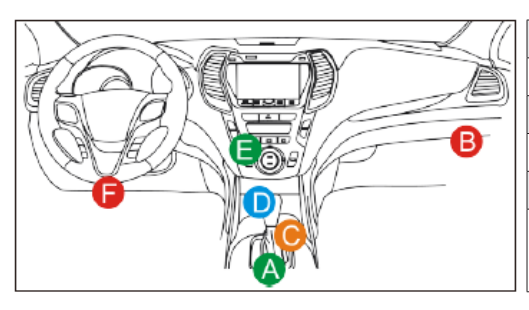

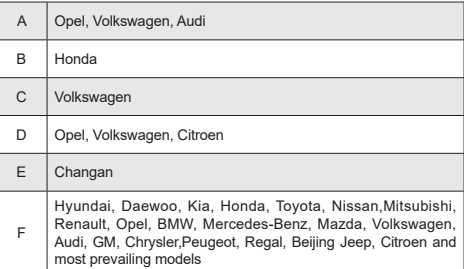

- (2) Pour un véhicule OBDII/EOBD, suivez les étapes ci-dessous pour procéder:
	- a. Branchez le dongle VCI dans la prise DLC du véhicule.
	- b. Utilisez le câble d'extension OBDII/EOBD pour connecter le dongle VCI et la prise DLC.

# THINKCAR www.thinkcar.com

- (3) Pour les véhicules non-OBDII/EOBD, si la broche du DLC est endommagée ou si l'alimentation est insuffisante, veuillez essayer l'une des méthodes suivantes pour procéder:
	- a. Câble de l'allume-cigarette
	- b. Câble de serrage de la batterie
- (4) Prises de diagnostic de véhicule non standard à 16 broches (OBDI).
- A. Introduction au connecteur de diagnostic de véhicule OBD

Dans l'histoire du développement du diagnostic et de la détection automobile, le système OBD est un système de diagnostic en ligne pour les moteurs à combustion interne, qui passe actuellement par une génération et une deuxième génération, la deuxième génération étant EOBD/OBDII, comme le montre le schéma ci-dessous, avec une définition unifiée des caractéristiques matérielles et de l'interface pour le siège de diagnostic de la voiture.

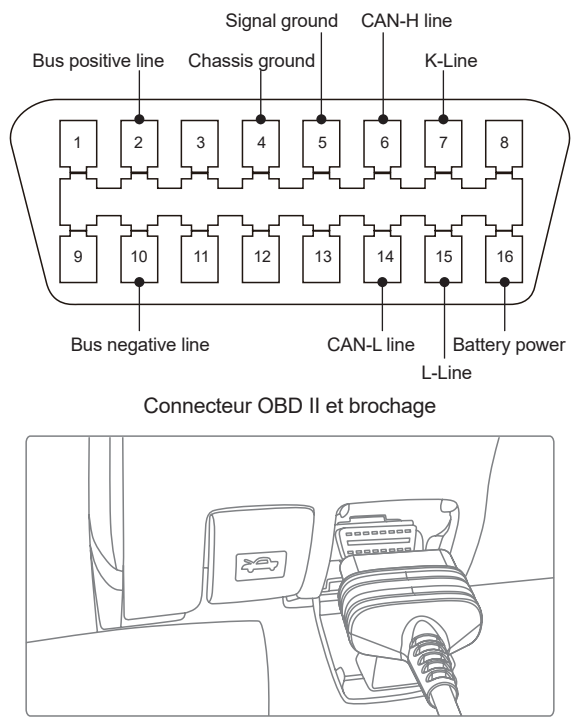

Port de diagnostic OBD II de l'automobile

Vers 1996, avant que les États-Unis n'unifient la norme OBD II et pendant la période de transition, les différents constructeurs automobiles avaient différents ports de diagnostic pour l'OBD I. Par exemple, trois broches comme HONDA, 17 broches comme Toyota et 38 broches comme BENZ. À l'heure actuelle, tous les appareils de diagnostic complets outre-mer de la série THINKTOOL de la société sont équipés de 10 connecteurs de diagnostic OBD I, comme le montre le tableau ci-dessous:

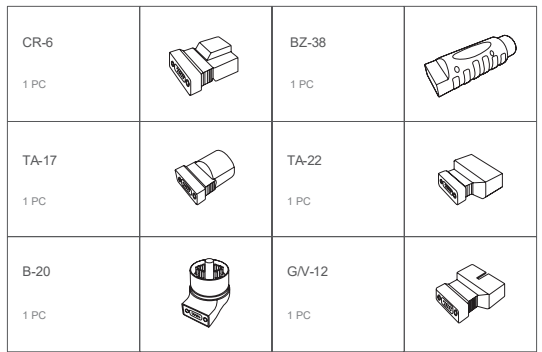

Port de diagnostic OBD I dans la liste de colisage

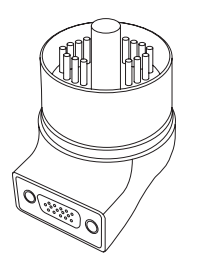

Connecteur de diagnostic pour BMW 20

B. Comment connecter le port de diagnostic OBD I

Le connecteur OBD I, qui a été conçu pour répondre aux besoins des anciens modèles de diverses marques de voitures, a très peu d'applications actuelles car la plupart des anciennes voitures ont été progressivement abandonnées. Les voitures produites après 2005 sont essentiellement équipées du connecteur OBD II. Aux États-Unis, nous rencontrons encore occasionnellement des voitures anciennes ou modifiées qui utilisent encore le connecteur OBD I.

Pour cette raison, un transfert de OBD II à OBD I est nécessaire.

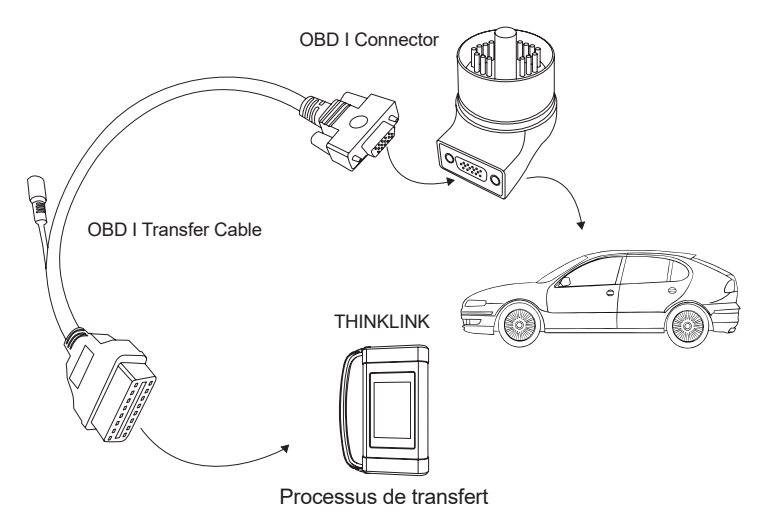

Remarque: pour les modèles plus anciens, il faut utiliser le câble de transfert, sur lequel se trouve le petit **!**connecteur d'alimentation, qui se branche sur le connecteur d'alimentation du câble à double pince, c'est une solution pour certaines voitures d'avant 1996, dont les supports de diagnostic ne disposent pas d'une alimentation 12V.

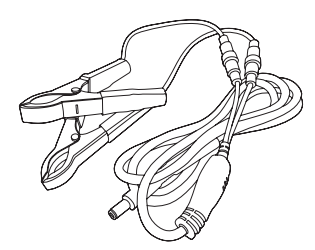

Application du câble électrique à double pince

Toutes les autres configurations avec des connecteurs de diagnostic non à 16 broches peuvent être câblées comme indiqué sur la figure 5 pour réaliser le diagnostic des anciens modèles correspondants.

# **1.7 Installation de l'imprimante / de la lampe de travail / de l'imageur thermique / du testeur de batterie**

L'imprimante est installée à l'arrière de l'appareil. Veuillez suivre les étapes ci-dessous:

(1) Dévissez les vis du fond de panier et retirez le fond de panier de l'hôte.

- (2) Insérez un côté de l'imprimante dans la fente pour carte de l'appareil.
- (3) Appuyez sur la boucle sur le côté de l'imprimante pour l'enclencher dans l'appareil.
- (4) Lorsque l'appareil est allumé, il identifie et connecte automatiquement l'imprimante.

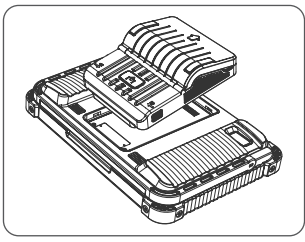

# **1.8 Boîte d'encastrement / Scope vidéo / Installation de l'imprimante**

Le Scope Box et le Video Scope sont connectés par un câble USB. Il entrera automatiquement dans l'interface correspondante une fois qu'ils seront connectés.

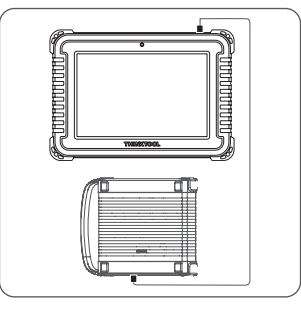

# **1.9 Installation du testeur de batterie / TPMS sans fil (Bluetooth).**

Appuyez sur Wireless TPMS ou Battery Tester sur l'appareil, et vous pouvez détecter le module correspondant en mode Bluetooth. Vous devez faire correspondre le module en l'activant.

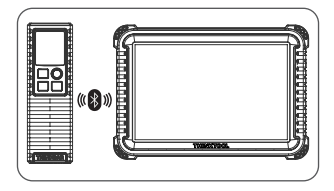

# **2. Introduction**

# **2.1 Profil du produit**

Le THINKTOOL Euro Master X, basé sur le système Android 10, est une nouvelle génération d'équipement

de diagnostic intelligent modulaire haut de gamme développé par THINKCAR. THINKTOOL Euro Master X adopte une conception modulaire unique pour répondre à divers scénarios d'application, y compris le module de diagnostic, l'imprimante, le vidéoscope, la lampe de travail, l'imageur thermique, la boîte d'oscilloscope, le moduledock et l'outil TPMS.

# **2.2 Composants et commandes**

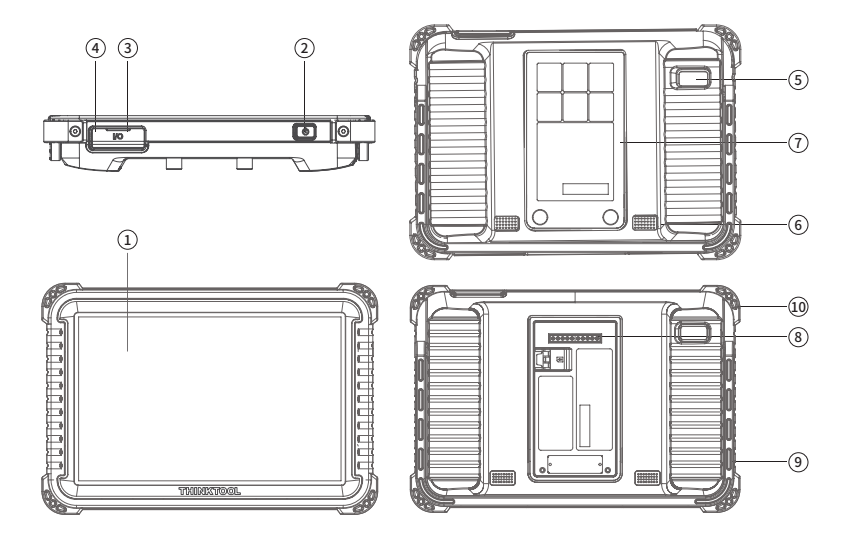

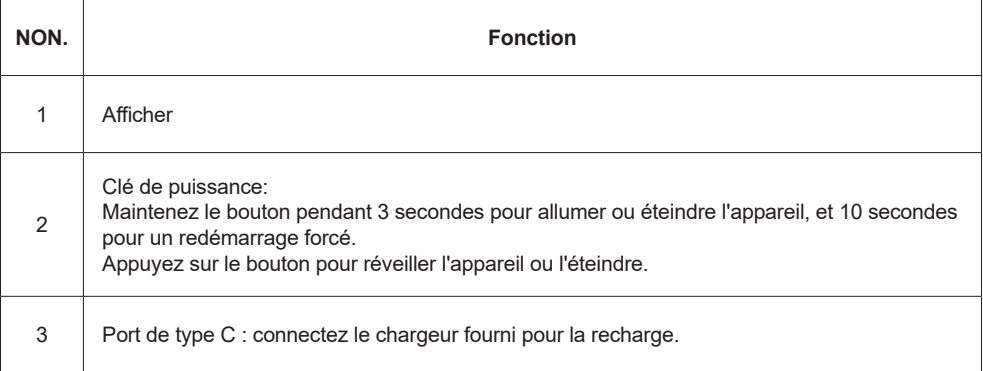

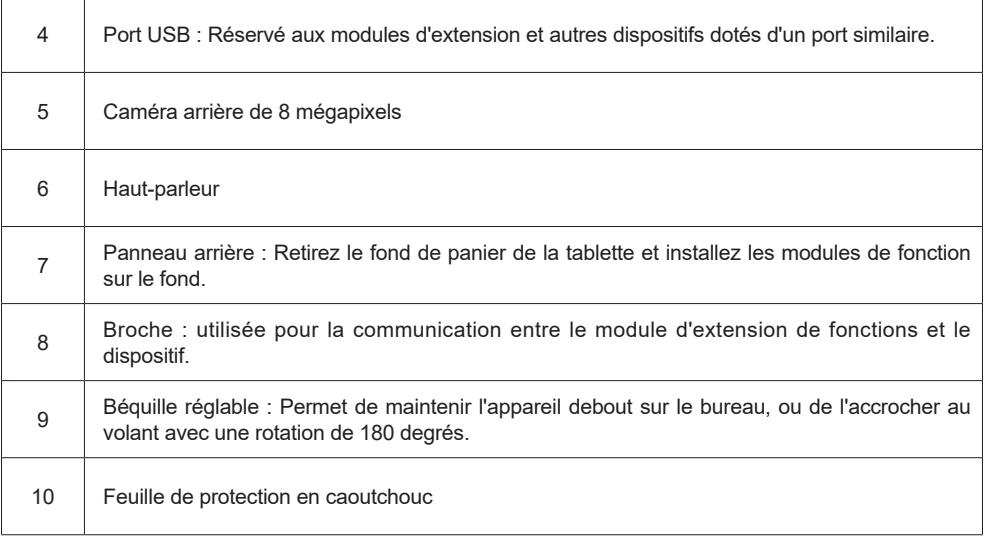

# **THINKLINK**

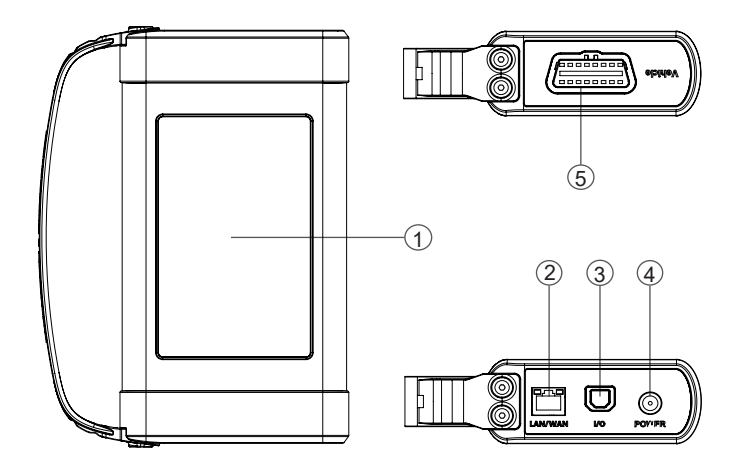

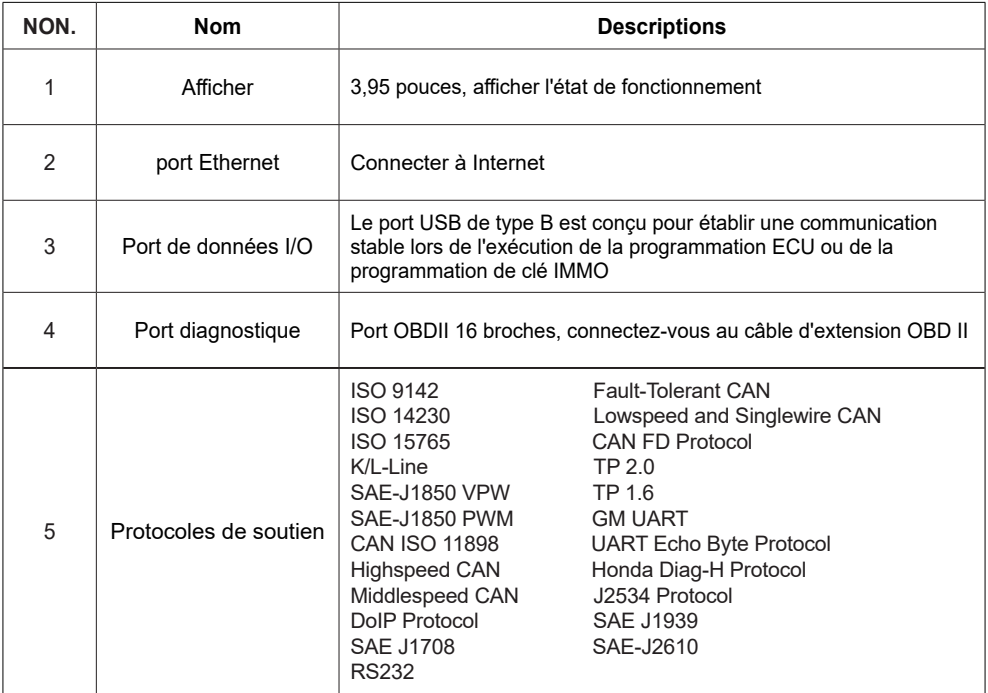

# **2.3 Paramètres**

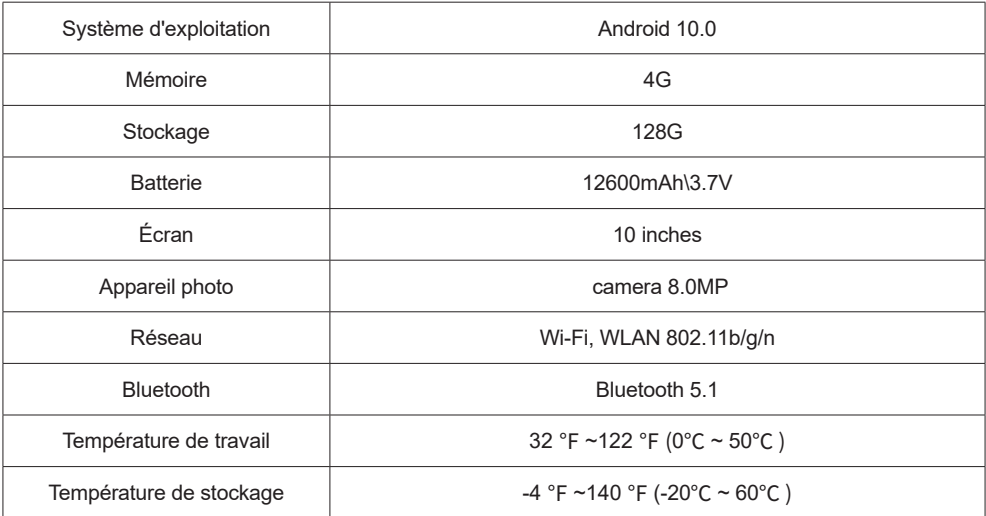

# **3. Commencer à utiliser**

Fonction de diagnostic, couvrant plus de 100 marques de voitures, supportant le diagnostic intelligent et le diagnostic traditionnel, y compris le diagnostic OBDII à fonctions complètes. Le diagnostic complet du système comprend : la lecture du code de défaut, l'effacement du code de défaut, la lecture du flux de données en temps réel, la fonction spéciale, le test d'actionnement. Un rapport de diagnostic peut être généré après le diagnostic.

# **3.1 Diagnostic intelligent**

Connectez d'abord le véhicule, appuyez sur "Diagnostic intelligent" sur la page d'accueil, l'appareil lancera le programme de diagnostic intelligent et lira automatiquement le VIN du véhicule, comme indiqué cidessous:

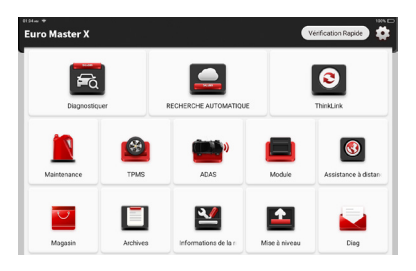

Si l'appareil n'a pas réussi à accéder aux informations du VIN, veuillez utiliser "Diagnostic". À ce stade, vous devez saisir manuellement le code VIN pour obtenir les informations sur la voiture.

# **3.2 Diagnostic**

Dans ce mode, l'utilisateur peut sélectionner manuellement les modèles de véhicules et les systèmes à diagnostiquer.

#### **3.2.1 Diagnostic manuel**

L'appareil prend également en charge la sélection manuelle pas à pas des menus pour le diagnostic. Pour utiliser le "DEMO" comme un exemple pour présenter comment démarrer le diagnostic comme cidessous.

1. Sélectionnez le type de véhicule : sur le "demo" de l'interface principale de diagnostic pour entrer.

**!**Tips : Le menu de diagnostic varie selon les véhicules.

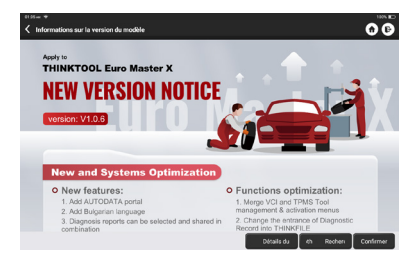

2. Sélectionnez la méthode de diagnostic : L'interface dispose de deux modes d'affichage de la topologie du système et de la liste du système, avec les mêmes fonctions. Changez selon vos préférences personnelles.

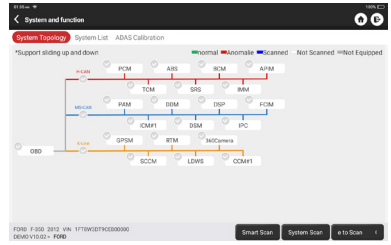

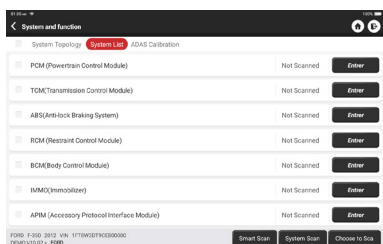

#### **3.2.2 Smart Scan**

Il vous permet d'accéder rapidement à toutes les unités de contrôle électronique du véhicule et de générer un rapport détaillé sur l'état du véhicule. (Cette fonction varie d'un véhicule à l'autre).

Le système commence à scanner les unités de contrôle électronique pour voir s'il y a des codes d'erreur et affiche les résultats spécifiques.

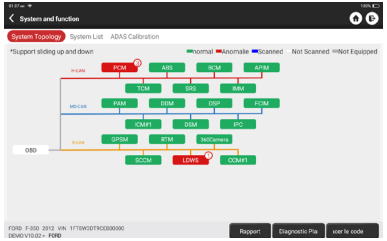

Cliquez sur "Rapport" pour générer un rapport sur l'état du véhicule.

# THINKCAR www.thinkcar.com

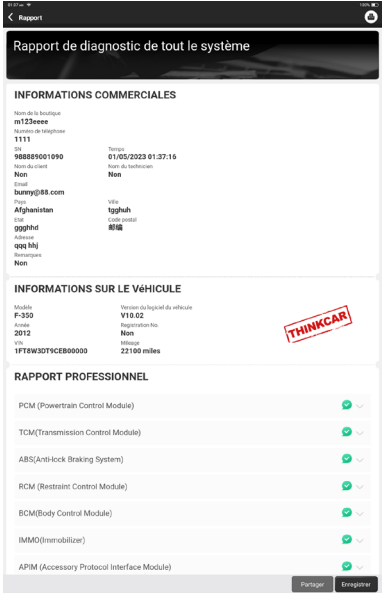

#### **3.2.3 Analyse du système**

Scanner automatiquement tous les systèmes du véhicule et utiliser pour déterminer quelles unités de contrôle électronique sont montées sur ce véhicule.

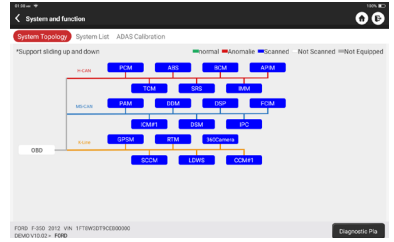

#### **3.2.4 Choisir de numériser**

Après avoir sélectionné un système, il envoie automatiquement une commande pour savoir si cette unité de contrôle électronique existe ou non, et détermine également de quel type d'unité de contrôle électronique il s'agit.

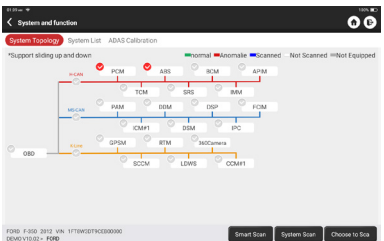

#### **3.2.5 Système et fonction**

Après "Smart Scan", nous pouvons choisir un système pour vérifier les informations détaillées. Appuyez sur "PCM" comme exemple pour faire une démonstration. La page suivante montre l'interface de sélection.

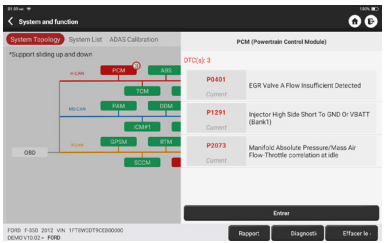

Pour vérifier "Système et fonction", appuyez sur "Entrée" pour obtenir une interface maïs, qui est l'interface fonctionnelle de chaque unité de contrôle électronique.

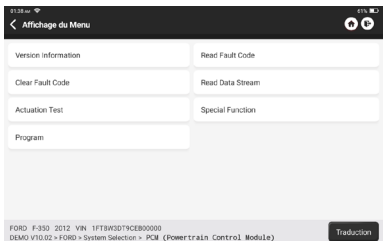

#### A. Informations sur la version

Comme indiqué sur l'image, "Informations sur la version" permet de lire les informations sur la version actuelle de l'ECU de la voiture.

#### B. Lire le code d'erreur

Cette fonction permet de lire le DTC dans la mémoire de l'ECU, ce qui aide le personnel d'entretien à identifier rapidement la cause de la panne du véhicule.

Comme indiqué ci-dessous, appuyez sur "Lire le code d'erreur", puis l'écran affiche les résultats du diagnostic.

**!**Conseils: La lecture du code DTC lors du dépannage d'un véhicule n'est qu'une petite étape du processus de diagnostic. Les codes DTC des véhicules ne sont donnés qu'à titre indicatif, et les pièces ne peuvent pas être remplacées directement sur la base de la définition du code DTC. Chaque DTC est assorti d'un ensemble de procédures de test. Le technicien de maintenance doit se conformer strictement aux instructions et procédures d'utilisation décrites dans le manuel d'entretien de la voiture pour confirmer la cause profonde de la panne.

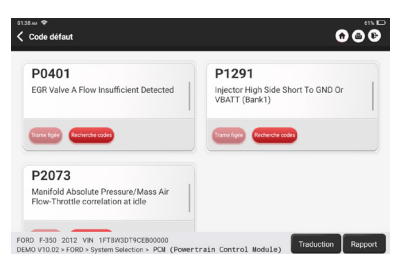

#### C. Effacer le code d'erreur

Sur l'écran de sélection de la fonction de diagnostic, tapez sur Effacer le code d'erreur, le système efface automatiquement les codes d'erreur existants et affiche la boîte de dialogue "DTCs Cleared".

**!**Note: Pour les modèles généraux, veuillez opérer strictement selon la séquence normale : lire le DTC - effacer le DTC - tester la voiture - récupérer le DTC pour vérification - réparer la voiture - effacer le DTC - revérifier la voiture, pour confirmer que le DTC n'apparaît plus.

#### D. Lire le flux de données

Cette option vous permet de visualiser et de capturer (enregistrer) les données en temps réel du calculateur. Ces données, y compris l'état de fonctionnement actuel des paramètres et/ou les informations des capteurs, peuvent donner un aperçu des performances globales du véhicule. Elles peuvent également être utilisées pour guider la maintenance du véhicule.

Sélectionnez tout et appuyez sur "OK" ou sélectionnez simplement celui que vous souhaitez vérifier.

**!**Remarque: Si vous devez conduire le véhicule pour effectuer une procédure de dépannage, faites-vous TOUJOURS aider par une deuxième personne. Essayer de conduire et d'utiliser l'appareil de diagnostic en même temps est dangereux et peut provoquer un grave accident de la circulation.

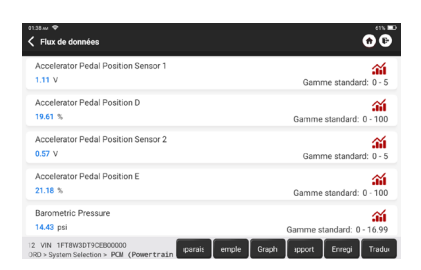

#### Boutons à l'écran:

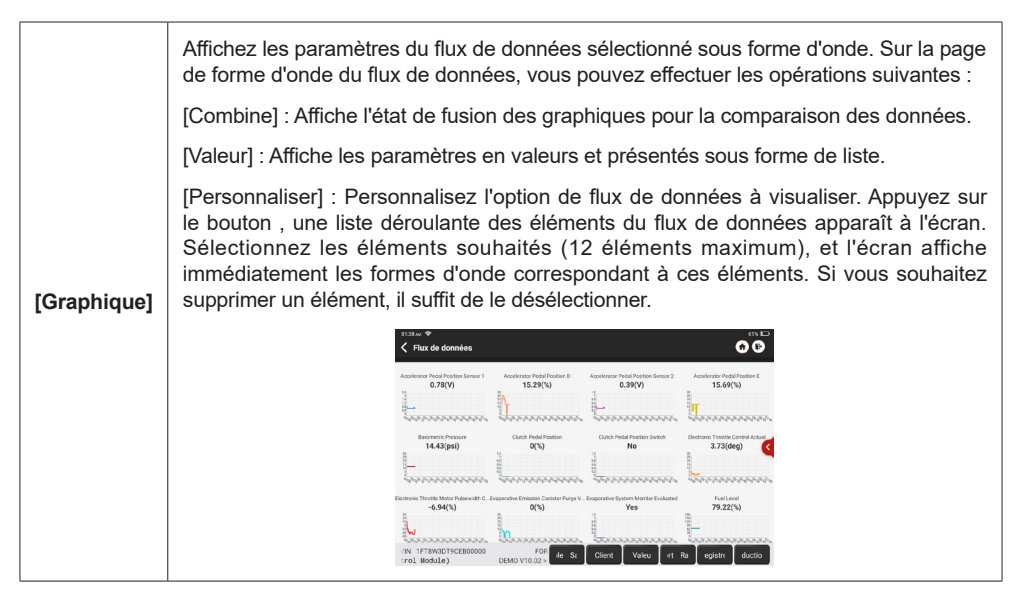

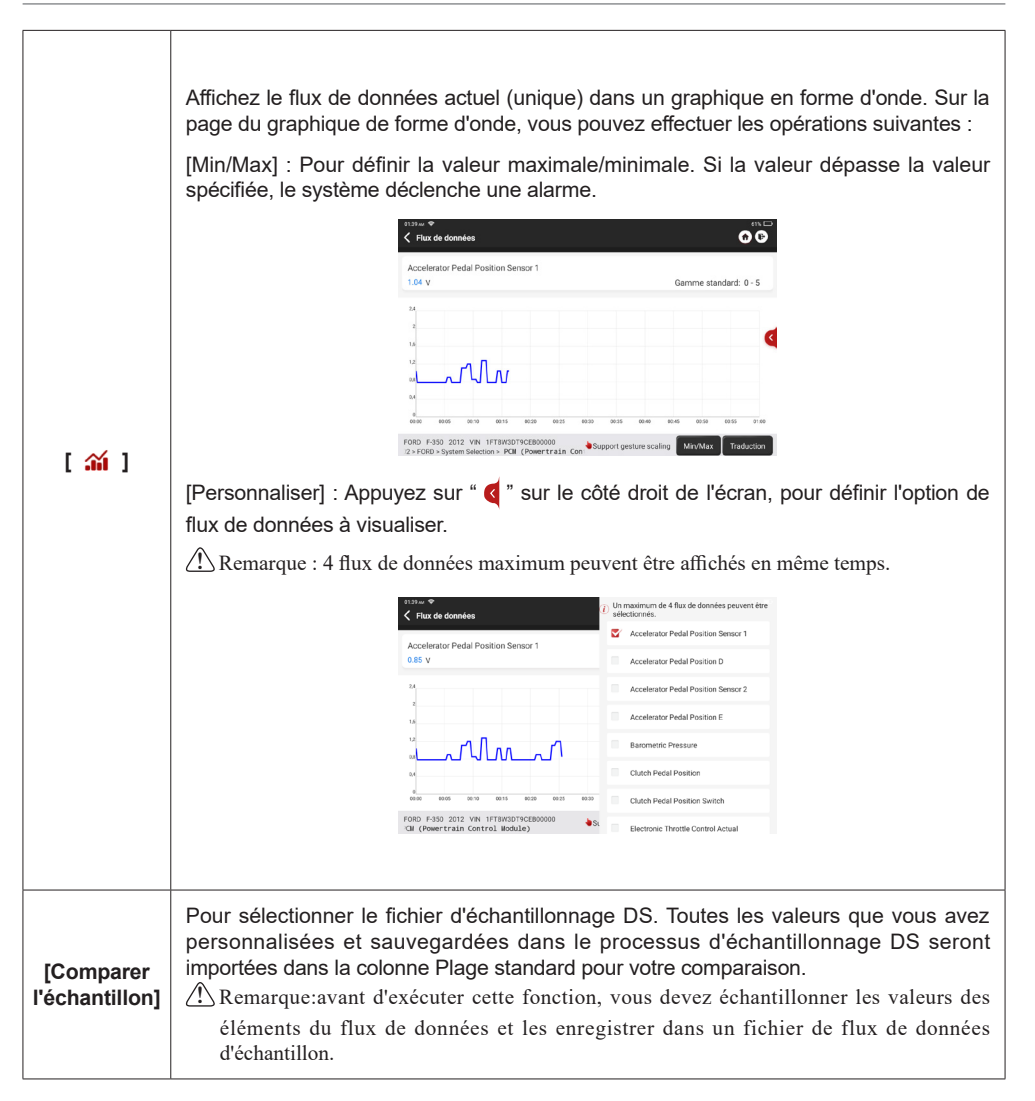

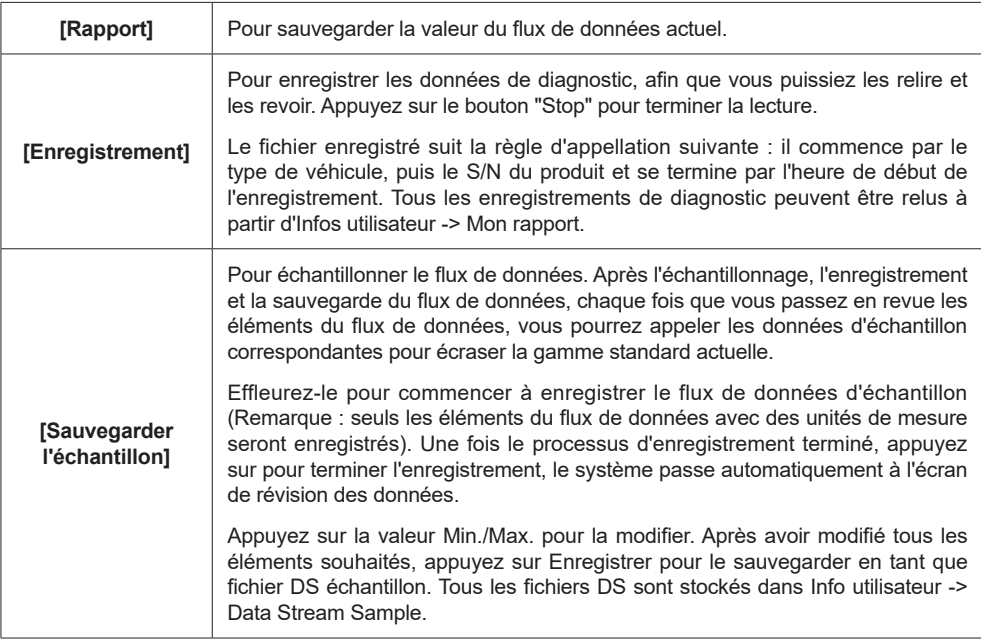

#### E. Essai d'actionnement

Cette fonction est utilisée pour tester si les composants d'exécution du système de contrôle électronique peuvent fonctionner normalement.

#### F. Fonction spéciale

Cette fonction est utilisée pour l'opération d'écriture des données de l'unité de contrôle électronique. Elles appartiennent toutes à cette catégorie, comme la calibration des données du calculateur, la programmation du calculateur, etc. Certaines fonctions de réinitialisation sont également incluses dans cette partie.

# **3.3 Contrôle rapide**

Il adopte un mode de détection intelligent. Une fois le véhicule connecté, le système reconnaît automatiquement les informations du véhicule, vérifie automatiquement le véhicule et génère automatiquement un rapport. L'impression automatique peut être paramétrée afin qu'aucune intervention humaine ne soit nécessaire tout au long du processus.

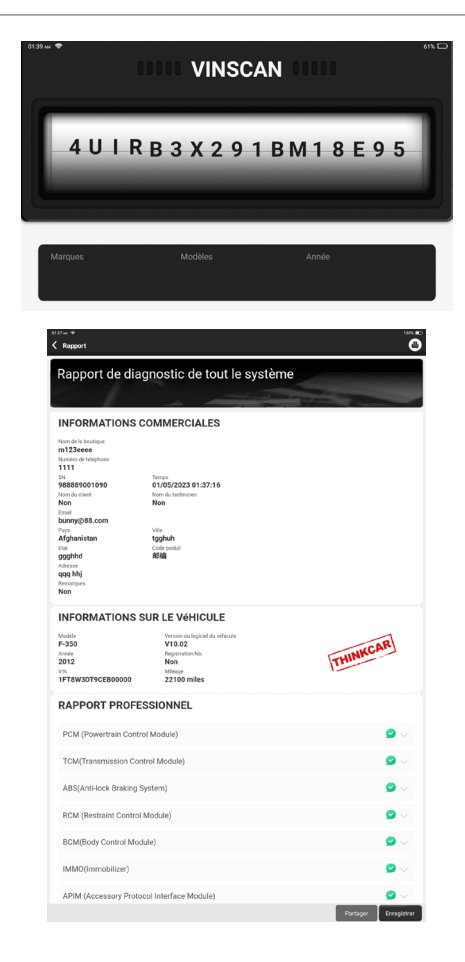

# **3.4 Maintenance**

THINKTOOL EURO MASTER X prend en charge la correspondance, le codage et la programmation des modules programmables de la plupart des véhicules, ainsi que les fonctions d'entretien et de réinitialisation les plus couramment utilisées : Réinitialisation de l'huile ; Adaptation de l'accélérateur élec. Adaptation de l'accélérateur, service IMMO, codage des injecteurs, réinitialisation des plaquettes de frein, réinitialisation de l'angle de braquage, purge de l'ABS, réinitialisation de l'AFS, adaptation de la batterie, apprentissage de la climatisation, régénération du DPF, adaptation de l'EGR, réinitialisation du TPMS, initialisation du toit ouvrant, adaptation de la suspension, apprentissage des vitesses, réinitialisation des airbags, réinitialisation de l'ODO, réinitialisation de l'AdBlue, réinitialisation de l'A/F, purge du liquide de refroidissement ; Changement de langue ; réinitialisation du capteur NOx ; étalonnage du siège ; réinitialisation du système Stop/Start; mode transport; réinitialisation des pneus ; étalonnage des vitres ; réapprentissage/initialisation du système AC ; surveillance de la balance de puissance du moteur ; régénération du filtre à particules ; diagnostic de la batterie haute tension ; système de régulation de vitesse intelligent ; étalonnage de l'angle du moteur ; IMMO PROG (en option).

#### **3.4.1 Réinitialisation de l'huile**

L'allumage du témoin d'entretien de la voiture indique que le véhicule a besoin d'un entretien. Remettez le kilométrage ou le temps de conduite à zéro après l'entretien, afin que le voyant d'entretien s'éteigne et que le système lance un nouveau cycle d'entretien.

#### **3.4.2 Elec. Adaptation de l'accélérateur**

Elec. L'adaptation du papillon des gaz consiste à utiliser le décodeur de la voiture pour initialiser l'actionneur du papillon des gaz afin que la valeur d'apprentissage de l'ECU revienne à l'état initial. Ce faisant, le mouvement du papillon des gaz (ou du moteur de ralenti) peut être contrôlé avec plus de précision, ce qui permet de régler le volume d'admission. Situations dans lesquelles l'adaptation du papillon des gaz est nécessaire:

- a. Après avoir remplacé l'unité de commande électronique, les caractéristiques pertinentes du fonctionnement de l'accélérateur n'ont pas été enregistrées dans l'unité de commande électronique.
- b. Après la mise hors tension de l'unité de commande électrique, la mémoire de l'unité de commande électrique est perdue.
- c. Après avoir remplacé l'assemblage de l'accélérateur, vous devez faire correspondre l'accélérateur.
- d. Après le remplacement ou le démontage de l'orifice d'admission, le contrôle du régime de ralenti par la coordination entre l'unité de commande électronique et le corps de papillon est affecté.
- e. Bien que les caractéristiques du potentiomètre de ralenti n'aient pas changé, le volume d'admission a changé et les caractéristiques de la commande de ralenti ont changé pour les mêmes ouvertures de papillon.

#### **3.4.3 Réinitialisation de l'angle de braquage**

Pour réinitialiser l'angle de braquage, trouvez d'abord la position relative du point zéro pour que la voiture roule en ligne droite.

En prenant cette position comme référence, l'ECU peut calculer l'angle précis pour la direction gauche et droite.

Après avoir remplacé le capteur de position de l'angle de braquage, remplacé des pièces mécaniques de la direction (telles que le boîtier de direction, la colonne de direction, la barre d'accouplement, le portefusée), effectué un alignement des quatre roues ou récupéré la carrosserie, vous devez réinitialiser l'angle de braquage.

#### **3.4.4 Correspondance des batteries**

Cette fonction vous permet d'effectuer une opération de réinitialisation de l'unité de surveillance de la batterie du véhicule, au cours de laquelle les informations d'origine sur le défaut de batterie faible seront effacées et la correspondance de la batterie sera effectuée.

L'appariement des batteries doit être effectué dans les cas suivants:

- a. La batterie principale est remplacée. La correspondance de la batterie doit être effectuée pour effacer l'information de batterie faible d'origine et empêcher le module de commande associé de détecter de fausses informations. Si le module de commande correspondant détecte de fausses informations, il invalidera certaines fonctions auxiliaires électriques, telles que la fonction de démarrage et d'arrêt automatiques, le toit ouvrant sans fonction de déclenchement à une touche, la vitre électrique sans fonction automatique.
- b. Capteur de contrôle de la batterie. La mise en correspondance de la batterie est effectuée pour recaler le module de commande et le capteur de motorisation afin de détecter plus précisément l'utilisation de la batterie, ce qui peut éviter l'affichage d'un message d'erreur sur le tableau de bord.

#### **3.4.5 Purge de l'ABS**

Lorsque l'ABS contient de l'air, la fonction de purge de l'ABS doit être effectuée pour purger le système de freinage afin de restaurer la sensibilité des freins ABS. Si l'ordinateur d'ABS, la pompe d'ABS, le maîtrecylindre de frein, le cylindre de frein, la conduite de frein ou le liquide de frein sont remplacés, la fonction de purge d'ABS doit être effectuée pour purger l'ABS.

#### **3.4.6 Remise à zéro des plaquettes de frein**

Si la plaquette de frein use la ligne de détection de plaquette de frein, celle-ci envoie un signal ligne de détection à l'ordinateur de bord pour remplacer la plaquette de frein. Après avoir remplacé la plaquette de frein, vous devez réinitialiser la plaquette de frein.

Sinon, les alarmes de la voiture.

La réinitialisation doit être effectuée dans les cas suivants :

- a. La plaquette de frein est remplacée ou le capteur d'usure de la plaquette de frein.
- b. Le témoin des plaquettes de frein est allumé.
- c. Le circuit du capteur de plaquette de frein est court-circuité, ce qui est récupéré.

d. Le servomoteur est remplacé.

#### **3.4.7 Régénération du DPF**

La régénération du DPF est utilisée pour éliminer les PM (particules) du filtre DPF par un mode d'oxydation continu de la combustion (tel que la combustion par chauffage à haute température, la combustion par allumage avec additif de carburant ou catalyseur pour réduire les PM) afin de stabiliser les performances du filtre.

La régénération du DPF peut être effectuée dans les cas suivants:

- a. Le capteur de contre-pression des gaz d'échappement est remplacé.
- b. Le piège à particules est retiré ou remplacé.
- c. L'injecteur d'additif de carburant est retiré ou remplacé.
- d. L'oxydateur catalytique est retiré ou remplacé.

e. Le MIL de régénération du DPF est allumé et l'entretien est effectué.

f. Le module de contrôle de la régénération du DPF est remplacé.

#### **3.4.8 Apprentissage de l'engrenage**

Le capteur de position du vilebrequin apprend la tolérance d'usinage des engrenages du vilebrequin et l'enregistre dans l'ordinateur pour diagnostiquer plus précisément les ratés du moteur. Si l'apprentissage des vitesses n'est pas effectué pour une voiture équipée du moteur Delphi, le MIL s'allume après le démarrage du moteur. L'appareil de diagnostic détecte le DTC P1336 'rapport non appris'. Dans ce cas, vous devez utiliser l'appareil de diagnostic pour effectuer l'apprentissage des vitesses pour la voiture. Une fois l'apprentissage des vitesses réussi, le MIL s'éteint. Après le remplacement du calculateur du moteur, du capteur de position du vilebrequin ou du volant du vilebrequin, ou si le DTC "rapport non appris" est présent, l'apprentissage des rapports doit être effectué.

#### **3.4.9 Service IMMO**

Pour éviter que la voiture ne soit utilisée par des clés non autorisées, la fonction de correspondance des clés antivol doit être effectuée afin que le système de contrôle de l'immobilisation de la voiture identifie et autorise les clés de télécommande à utiliser normalement la voiture. Lorsque la clé de contact, le contacteur d'allumage, le combiné d'instruments, l'ECU, le BCM ou la batterie de la télécommande sont remplacés, la fonction de correspondance de clé antivol doit être effectuée.

# **3.4.10 Codage de l'injecteur**

Écrire le code réel de l'injecteur ou réécrire le code dans le calculateur sur le code de l'injecteur du cylindre correspondant de manière à contrôler ou corriger plus précisément la quantité d'injection du cylindre. Après le remplacement du calculateur ou de l'injecteur, le code d'injecteur de chaque cylindre doit être confirmé ou réécrit afin que le cylindre puisse mieux identifier les injecteurs pour contrôler avec précision l'injection de carburant.

#### **3.4.11 Réinitialisation du TPMS**

Après que le MIL de pression des pneus s'allume et que l'entretien est effectué, la fonction de réinitialisation de la pression des pneus doit être effectuée pour réinitialiser la pression des pneus et éteindre le MIL de pression des pneus. La réinitialisation de la pression des pneus doit être effectuée après l'entretien dans les cas suivants : la pression des pneus est trop basse, les pneus fuient, le dispositif de surveillance de la pression des pneus est remplacé ou installé, le pneu est remplacé, le capteur de pression des pneus est endommagé, et le pneu est remplacé pour la voiture avec fonction de surveillance de la pression des pneus.

#### **3.4.12 Correspondance des suspensions**

Cette fonction permet de régler la hauteur de la carrosserie. Lorsque vous remplacez le capteur de hauteur de caisse dans le système de suspension pneumatique, ou le module de commande, ou lorsque le niveau du véhicule est incorrect, vous devez exécuter cette fonction pour régler le capteur de hauteur de caisse afin de calibrer le niveau.

#### **3.4.13 Réinitialisation de l'AFS**

Cette fonction est utilisée pour initialiser le système de phares adaptatifs. En fonction de l'intensité de la lumière ambiante, le système de phares adaptatifs peut décider d'allumer automatiquement les phares et de régler en temps voulu l'angle d'éclairage des phares tout en surveillant la vitesse du véhicule et la position de la carrosserie.

#### **3.4.14 Apprentissage A/T**

Cette fonction peut compléter l'auto-apprentissage de la boîte de vitesses pour améliorer la qualité du passage des vitesses. Lorsque la boîte de vitesses est démontée ou réparée (après la mise hors tension d'une partie de la batterie de la voiture), cela entraîne un retard ou un problème d'impact du changement de vitesse. Dans ce cas, cette fonction doit être réalisée pour que la boîte de vitesses puisse compenser automatiquement en fonction des conditions de conduite afin d'obtenir un meilleur confort et une meilleure qualité de changement de vitesse.

#### **3.4.15 Initialisation du toit ouvrant**

Cette fonction permet de régler le verrouillage du toit ouvrant, sa fermeture en cas de pluie, la fonction de mémorisation du toit ouvrant coulissant/basculant, le seuil de température à l'extérieur de la voiture, etc.

#### **3.4.16 Adaptation de l'EGR**

Cette fonction est utilisée pour apprendre la vanne EGR (Exhaust Gas Recirculation) après son nettoyage ou son remplacement.

#### **3.4.17 Réinitialisation de l'ODO**

- a. La réinitialisation de l'ODO consiste à copier, écrire ou réécrire la valeur des kilomètres dans la puce de l'odomètre à l'aide d'un ordinateur de diagnostic automobile et d'un câble de données, afin que l'odomètre indique le kilométrage réel.
- b. Généralement, lorsque le kilométrage n'est pas correct en raison d'un capteur de vitesse endommagé ou d'une défaillance de l'odomètre, il est nécessaire de réinitialiser l'ODO après l'entretien.

#### **3.4.18 Réinitialisation de l'airbag**

Cette fonction réinitialise les données de l'airbag pour effacer l'indicateur de défaut de collision de l'airbag. Lorsque le véhicule entre en collision et que l'airbag se déploie, le code de défaut correspondant aux données de collision apparaît, le témoin d'airbag s'allume et le code de défaut ne peut pas être effacé. Comme les données contenues dans le calculateur d'airbag sont jetables, il est nécessaire de remplacer tous les nouveaux accessoires, mais après avoir effectué cette fonction, les données du calculateur d'airbag peuvent être récupérées et le code de défaut peut être effacé, le témoin d'airbag s'éteint et le calculateur d'airbag peut continuer à être utilisé.

#### **3.4.19 Mode de transport**

Afin de réduire la consommation d'énergie, les fonctions suivantes peuvent être désactivées, notamment la limitation de la vitesse du véhicule, le non-réveil du réseau d'ouverture des portes, la désactivation de la télécommande, etc. À ce moment-là, le mode transport doit être désactivé pour que le véhicule retrouve son état normal.

#### **3.4.20 Réinitialisation A/F**

Cette fonction est appliquée pour définir ou apprendre les paramètres du rapport air/carburant.

#### **3.4.21 Réinitialisation de l'arrêt/démarrage**

Cette fonction est utilisée pour ouvrir ou fermer la fonction de démarrage/arrêt automatique via le réglage de la fonction cachée dans l'ECU (à condition que le véhicule dispose d'une fonction cachée et qu'elle soit prise en charge par le matériel).

#### **3.4.22 Réinitialisation du capteur de NOx**

Le capteur de NOx est un capteur utilisé pour détecter la teneur en oxydes d'azote (NOx) dans les gaz d'échappement du moteur. Si le

Si le défaut NOx est réinitialisé et que le catalyseur NOx est remplacé, il est nécessaire de réinitialiser la valeur d'apprentissage du catalyseur stockée dans le calculateur du moteur.

#### **3.4.23 Réinitialisation de l'AdBlue (filtre à gaz d'échappement des moteurs diesel)**

Après le remplacement ou le remplissage du fluide de traitement des gaz d'échappement diesel (urée automobile), une opération de réinitialisation de l'urée est nécessaire.

#### **3.4.24 Calibrage du siège**

Cette fonction est appliquée pour correspondre aux sièges avec fonction mémoire qui sont remplacés et réparés.

#### **3.4.25 Purge du liquide de refroidissement**

Utilisez cette fonction pour activer la pompe à eau électronique avant de purger le système de refroidissement.

#### **3.4.26 Réinitialisation du pneu**

Cette fonction est utilisée pour définir les paramètres de taille du pneu modifié ou remplacé.

#### **3.4.27 Calibrage des fenêtres**

Cette fonction est conçue pour effectuer la correspondance de la vitre de porte pour récupérer la mémoire initiale de l'ECU, et récupérer la fonction de montée et descente automatique de la vitre électrique.

#### **3.4.28 Changement de langue**

Cette fonction permet de modifier la langue du système du panneau de commande central du véhicule.

#### **3.4.29 Réapprentissage/Initialisation du système de climatisation**

Si l'ECU ou l'actionneur du climatiseur du véhicule est remplacé, ou si la mémoire de l'ECU est perdue, l'apprentissage de l'initialisation du climatiseur est nécessaire.

#### **3.4.30 Système de régulation de vitesse intelligent**

Pour le remplacement du système de régulation de vitesse intelligent du véhicule et l'adaptation après réparation.

#### **3.4.31 Surveillance de la balance de puissance du moteur**

Lors de la course motrice de chaque cylindre, la balance de puissance surveille l'accélération du vilebrequin, déterminant ainsi la puissance relative fournie par chaque cylindre.

#### **3.4.32 Régénération du filtre à particules de gaz**

Après une utilisation prolongée du filtre à particules, la consommation de carburant peut augmenter, la puissance de sortie du moteur peut diminuer, alors dans ce cas, le GPF doit être remplacé ou régénéré.

#### **3.4.33 Calibrage de l'angle du moteur**

Il existe un écart entre la position du rotor détectée par le capteur de position angulaire du moteur et la position réelle du champ magnétique du rotor, il est donc nécessaire de calibrer l'angle du moteur.

#### **3.4.34 Diagnostic de la batterie haute tension**

Pour le diagnostic et la détection des informations d'état sur l'accumulateur haute tension.

#### **3.4.35 IMMO PROG (en option)**

L'éditeur antivol prend en charge la lecture et l'écriture de la puce de la clé du véhicule, la lecture et l'écriture de la puce EEPROM, la lecture et l'écriture de la puce MCU, la lecture et l'écriture de l'EEPROM et de la FLASH du calculateur moteur et du calculateur de transmission.

# **3.5 Diagnostic du système TPMS**

L'appareil peut fonctionner avec un outil de diagnostic sans fil de la pression des pneus (accessoire en option) pour atteindre les fonctions d'activation, de programmation et d'apprentissage du système TPMS.

A. Activation : pour activer l'ID du capteur, la pression des roues, la fréquence du capteur, la température des pneus et l'état de la batterie.

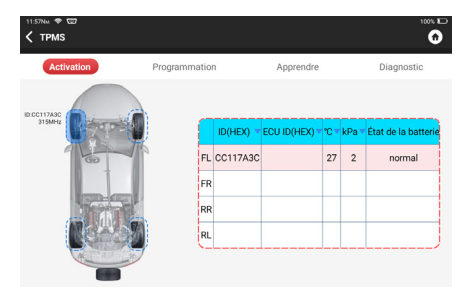

B. Programmation: il s'agit de programmer les données du capteur sur un nouveau capteur THINKCAR, afin de remplacer un capteur dont la batterie est faible et qui ne fonctionne pas correctement. Il existe trois méthodes de programmation des capteurs : Automatique, manuelle, et via la réplication de l'activation.

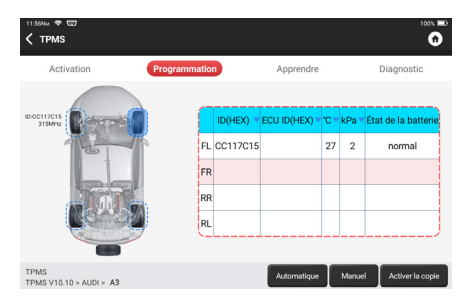

C. Apprentissage: écrire l'ID du capteur dans le calculateur du véhicule pour l'identification du capteur.

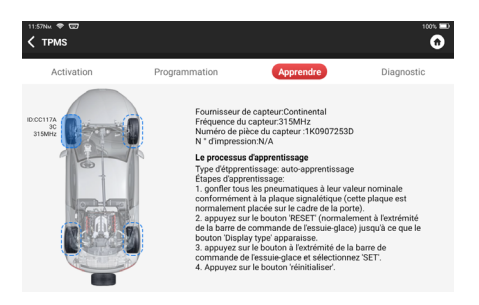

#### **3.6 ADAS**

Le système avancé d'aide à la conduite (ADAS) est un composant électronique des véhicules qui comprend diverses fonctions de sécurité du véhicule telles que le freinage automatique d'urgence (AEB), l'alerte de franchissement de ligne (LDW), l'aide au maintien dans la voie, l'élimination des angles morts, les caméras de vision nocturne et l'éclairage auto-adaptatif. Pour cette fonction, il est nécessaire d'utiliser le dispositif de calibration ADAS produit et d'activer le logiciel ADAS.

**!**Remarques : La fonction ADAS nécessite un matériel supplémentaire (en option), qui doit être acheté.

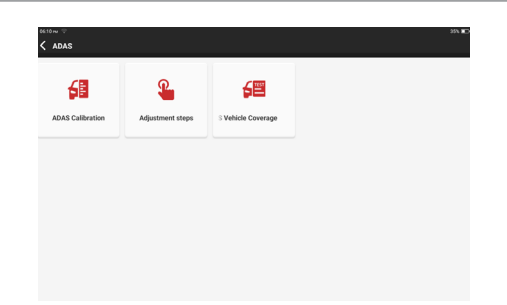

# **3**.**7 Module**

L'appareil prend en charge des modules de fonctions optionnels, dont la liste est donnée ci-dessous:

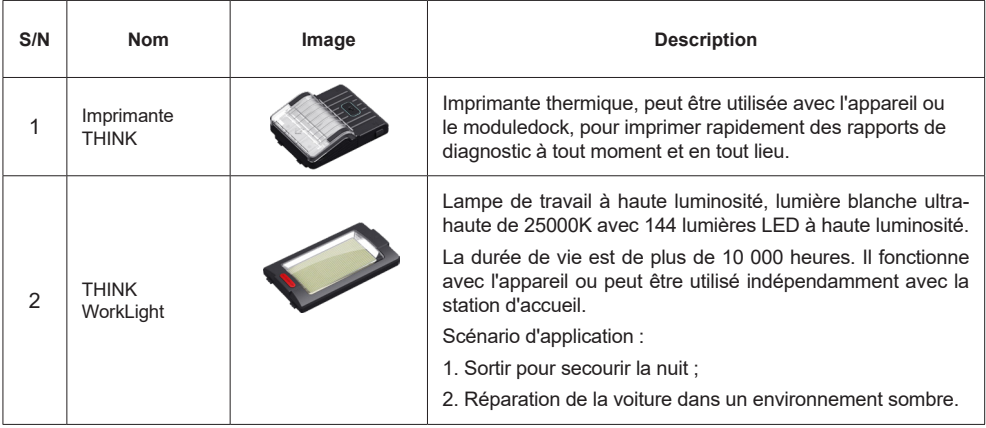

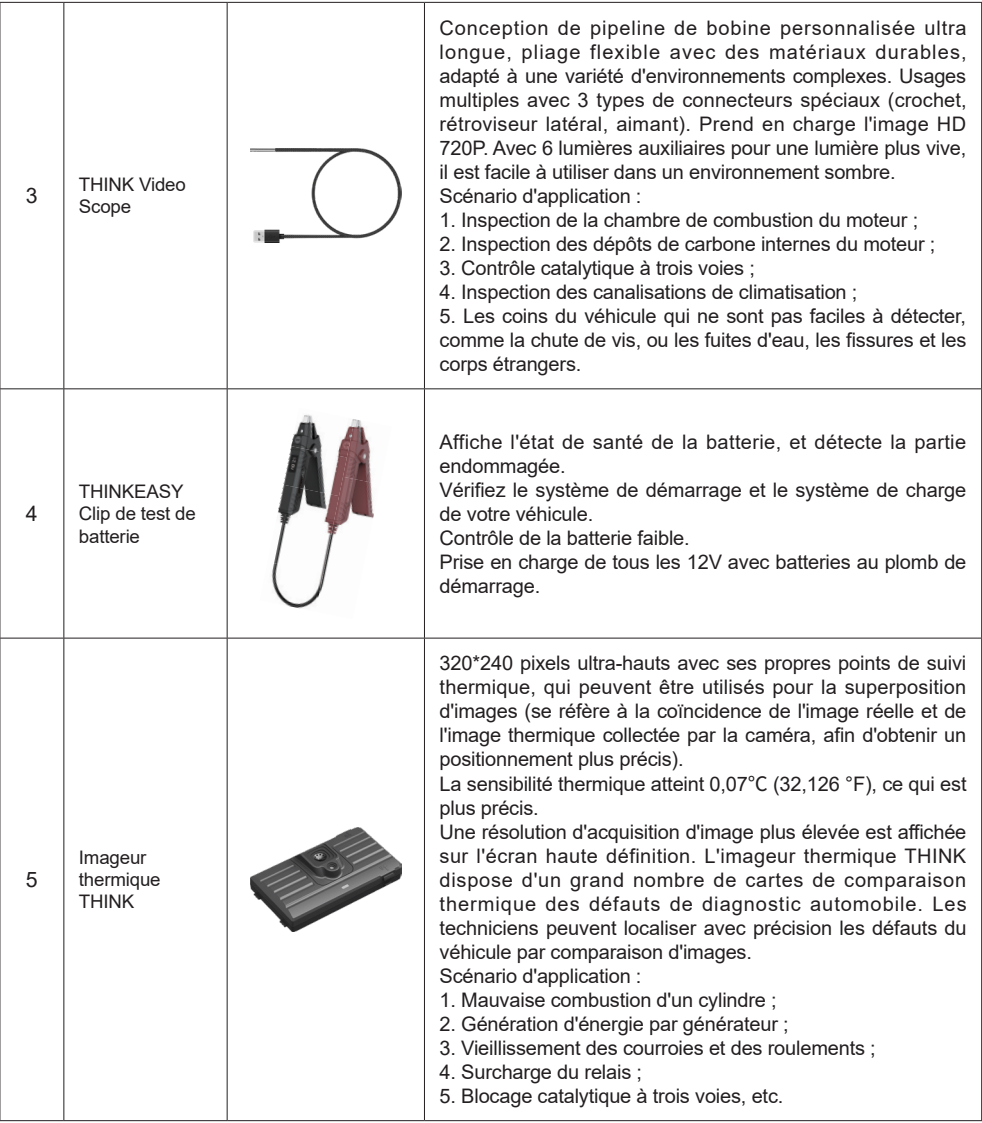

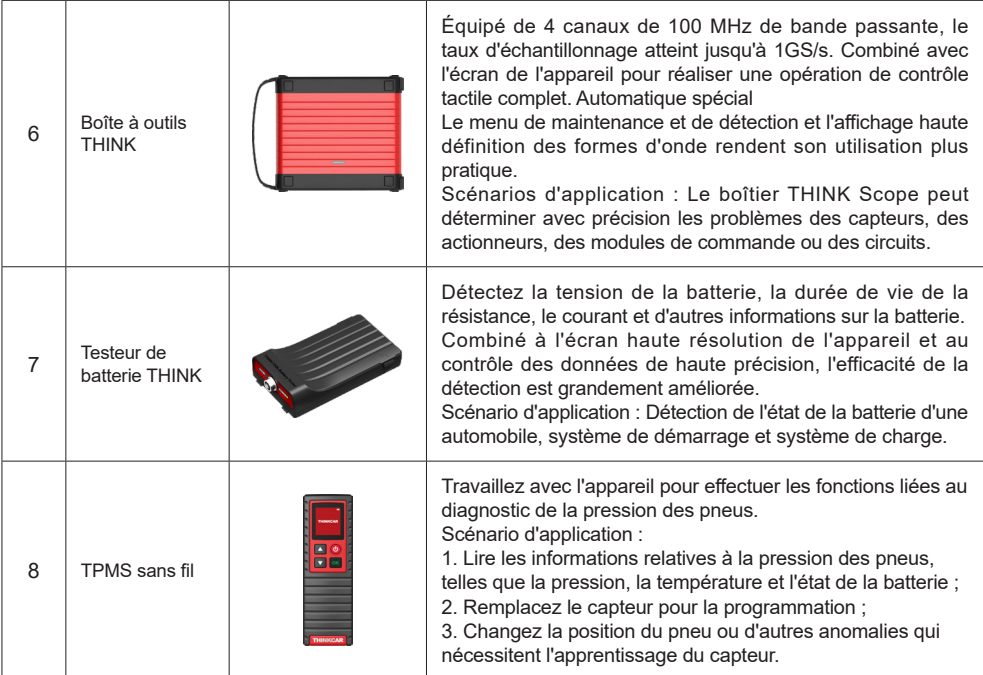

# **3.8 Assistance à distance**

Dans cette fonction, vous pouvez demander une assistance à distance par le biais d'un logiciel tiers. En envoyant le numéro d'identification de votre appareil au technicien à distance ou au personnel du service après-vente, vous pouvez autoriser l'autre partie à faire fonctionner l'appareil à distance, de manière à vous guider vers les problèmes rencontrés dans le processus d'utilisation de l'appareil.

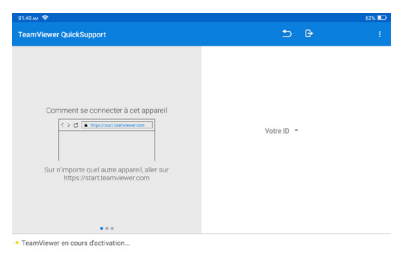

# **3.9 ThinkFile**

Il est utilisé pour enregistrer et établir le fichier des véhicules diagnostiqués. Le fichier est créé sur la base du NIV du véhicule et de l'heure du contrôle, y compris toutes les données liées au NIV telles que les rapports de diagnostic, les enregistrements de flux de données et les photos.

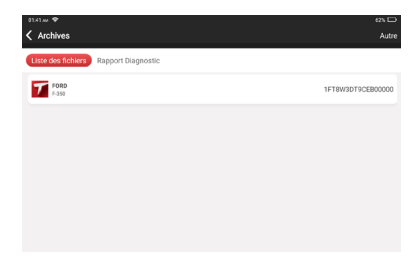

# **3.10 Info réparation**

Appuyez sur "Repair Info" sur la page d'accueil, la page suivante s'affiche.

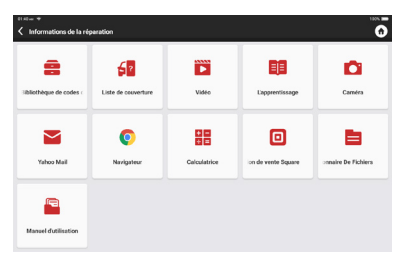

### **3.10.1 Bibliothèque des codes d'erreur OBD**

Vous pouvez vous renseigner sur la définition des codes de défaut OBD.

#### **3.10.2 Liste de couverture**

Vous pouvez saisir la marque, le modèle et l'année du véhicule, ainsi que d'autres informations, afin d'interroger les fonctions d'assistance et le système de diagnostic.

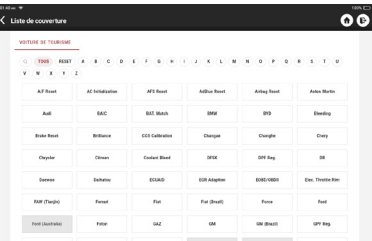

#### **3.10.3 Matériel pédagogique**

Vous pouvez visualiser la lecture du fonctionnement des fonctions spéciales de chaque modèle de marque, pour aider les utilisateurs à étudier le fonctionnement des fonctions spéciales en ligne sans connecter le véhicule.

#### **3.10.4 Manuel de l'utilisateur**

Vous pouvez trouver le manuel électronique ici.

#### **3.11 Mise à jour**

Afin de vous permettre de profiter de meilleures fonctions et d'améliorer les services, nous vous recommandons de procéder à des mises à niveau logicielles irrégulières. Lorsqu'il existe une nouvelle version du logiciel, le système vous rappellera de procéder à la mise à niveau.

"Mise à niveau du logiciel" pour accéder au centre de mise à niveau. Il y a deux onglets de fonction sur la page de mise à niveau:

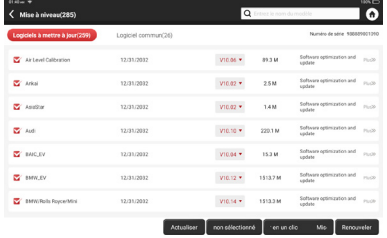

Logiciels évolutifs: Une liste de logiciels qui peuvent être mis à niveau vers des versions plus récentes.

Logiciels mis à jour: Une liste des logiciels qui ont été téléchargés.

**!**Remarque:Pendant la mise à niveau, veuillez maintenir une connexion réseau normale. La mise à niveau de nombreux logiciels peut prendre quelques minutes, veuillez patienter.

Si vous avez besoin d'annuler certains logiciels, veuillez entrer dans le réglage -> logiciel de diagnostic effacer -> supprimer le logiciel pour fonctionner.

**Renouvellements :** Veuillez contacter votre concessionnaire local pour acheter une carte de code T lorsque le pack de modèles de votre véhicule expire.

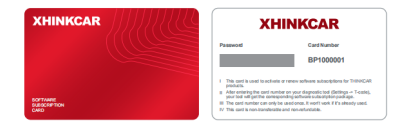

Appuyez sur "**Renouvellements**", saisissez le code T et appuyez sur OK.

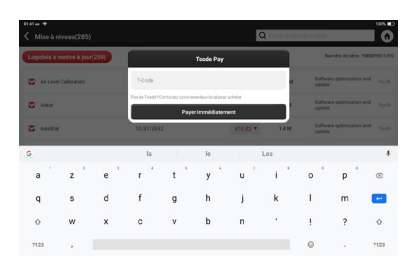

Lorsque la case "**renouvellement du logiciel réussi**" s'affiche, cela signifie que vous avez réussi à renouveler le logiciel. Après cela, veuillez télécharger le logiciel du modèle de voiture dont vous avez besoin, puis vous pourrez l'utiliser.

# **3.12 Feedback**

Si vous rencontrez un problème non résolu ou un bug du logiciel de diagnostic pendant le diagnostic, vous pouvez renvoyer les 20 derniers enregistrements de test à l'équipe THINKCAR. Lorsque nous recevrons vos commentaires, nous les analyserons et les dépannerons en temps voulu, afin d'améliorer la qualité de nos produits et l'expérience des utilisateurs. Tapez Feedback, le message pop-up ci-dessous apparaîtra:

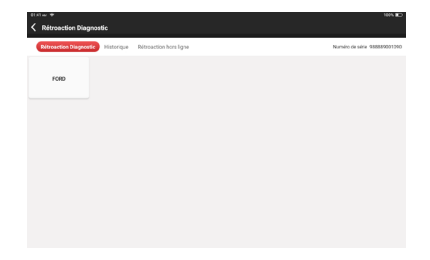

Tapez sur **OK** pour accéder à l'écran de sélection du retour de diagnostic du véhicule. Il y a trois options:

**Commentaires**: Appuyez pour afficher la liste de tous les modèles de véhicules testés.

Tapez sur l'enregistrement de diagnostic cible, remplissez quelques informations et tapez sur "Soumettre le résultat". Après la soumission, nos ingénieurs seront en mesure d'analyser les données du rapport de diagnostic.

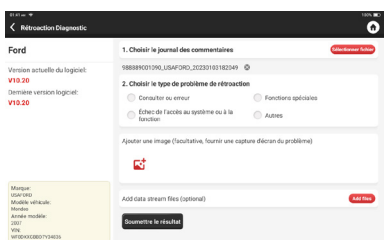

**Historique**: Appuyez pour afficher tous les retours de diagnostic annulés et la progression du traitement. **Liste hors ligne**: Appuyez pour afficher tous les journaux de retour de diagnostic qui n'ont pas été soumis avec succès en raison d'une défaillance du réseau. Dès que la tablette reçoit un signal réseau stable, le journal est automatiquement téléchargé vers le serveur.

Sur la page Retour de diagnostic, appuyez sur l'enregistrement de diagnostic d'un certain modèle de véhicule ou d'une fonction spéciale pour passer à l'étape suivante.

Tapez sur Choose File pour ouvrir le dossier cible et choisissez les journaux de diagnostic souhaités. Choisissez le type de défaillance et complétez la description détaillée de la défaillance dans la zone de texte, et laissez votre téléphone ou votre adresse e-mail. Après la saisie, appuyez sur Télécharger les journaux pour nous renvoyer les informations.

Nous assurerons le suivi de votre retour d'information dès que nous aurons reçu votre retour d'information diagnostique. Veuillez garder un œil sur la progression et les résultats de votre retour d'information diagnostique dans l'historique du retour d'information diagnostique.

# **4. Informations sur l'utilisateur**

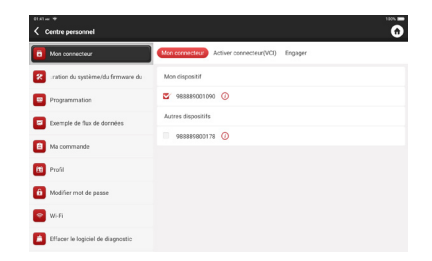

#### **4.1 VCI**

Si plusieurs connecteurs VCI sont enregistrés sur l'appareil, cette option vous permet d'en choisir un parmi ceux-ci.

# **4.2 Activer le VCI**

Cette étape vous permet d'activer un nouveau connecteur VCI ou d'obtenir de l'aide. Saisissez le numéro

de série et le code d'activation, puis appuyez sur "Activer" pour l'activer.

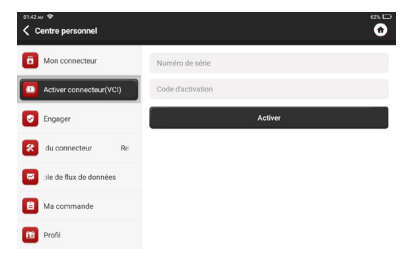

Une fois le connecteur VCI activé, le numéro de série de celui-ci sera affiché dans la liste qui se trouve dans le VCI.

# **4.3 Activation du TPMS VCI**

Cette étape sert à relier le système de surveillance de la pression des pneus.

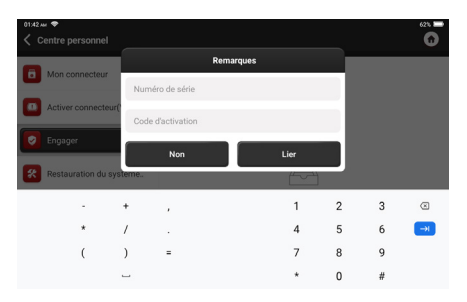

# **4.4 Corriger le firmware/système VCI**

Utilisez-le pour réparer le micrologiciel VCI. Pendant la réparation, veuillez ne pas éteindre ou changer d'interface.

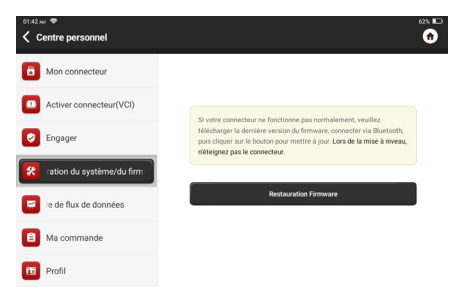

# **4.5 Échantillon de flux de données**

Cette fonction vous permet de gérer les fichiers d'échantillons de flux de données enregistrés.

# **4.6 Ma commande**

Permet de gérer les détails de la commande.

# **4.7 Profil**

Utilisation pour définir et gérer les informations personnelles.

# **4.8 Modifier le mot de passe**

Cet élément vous permet de modifier votre mot de passe de connexion.

# **4.9 Wi-Fi**

Configurez les réseaux Wi-Fi qui peuvent être connectés.

# **4.10 Effacement du logiciel de diagnostic**

Cette option permet de supprimer certains logiciels de diagnostic inutilisés et de libérer l'espace de stockage.

# **4.11 Informations commerciales**

Ajoutez les informations de l'atelier auquel appartient le scanner, et elles seront affichées aux clients dans le rapport de diagnostic.

# **4.12 Gestion des clients**

Gérer les informations de tous les clients qui effectuent un diagnostic du véhicule sur cet équipement et les afficher à leur tour.

# **4.13 Dossier de diagnostic**

Vous pouvez vérifier l'historique des diagnostics ici.

# **4.14 Album de photos**

Ce module permet de sauvegarder les captures d'écran.

# **4.15 Enregistreur d'écran**

Ce module permet de sauvegarder les enregistrements d'écran.

# **4.16 Réglages**

Ici, nous pourrons vérifier la version, le système, le stockage et d'autres paramètres fondamentaux de l'appareil.

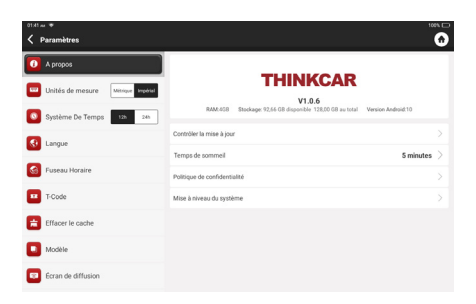

#### **4.16.1 Vérifier les mises à jour**

Il permet de vérifier la version de l'appareil et de la mettre à jour si nécessaire.

#### **4.16.2 Temps de sommeil**

Cette fonction permet de configurer le temps de sommeil. Si l'appareil n'est pas utilisé dans la limite du temps de sommeil, l'appareil éteint automatiquement l'écran.

#### **4.16.3 Politique de confidentialité**

Vous pouvez trouver les informations de service du vendeur ici.

# **4.16.4 Mise à niveau du système**

Pour vérifier la dernière version du système Android et la mettre à niveau si nécessaire.

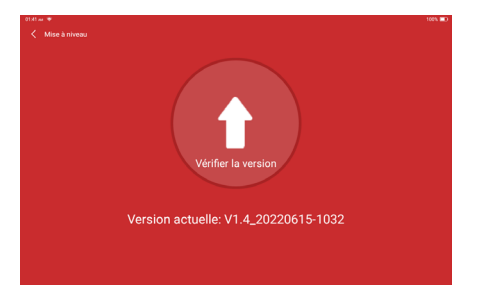

#### **4.16.5 Unités**

Il contrôle l'unité de données dans l'appareil. Choisissez celle que vous avez l'habitude de lire.

#### **4.16.6 T-Code**

Le T-Code est une série de chiffres qui prouve que vous avez acheté le service. Entrez le T-Code pour réaliser le service que vous avez acheté.

#### **4.16.7 Effacer le cache**

Pour effacer tous les logiciels de stockage, comptes, informations, paramètres et tous les enregistrements de l'appareil afin d'économiser de l'espace. VEUILLEZ L'UTILISER AVEC PRÉCAUTION.

#### **4.16.8 Commutateur de mode**

Lors de la connexion avec d'autres modules, il doit utiliser le MODE HÔTE. Si vous devez vous connecter à un ordinateur pour accéder aux photos ou aux données enregistrées stockées dans l'appareil, vous pouvez sélectionner le "mode appareil".

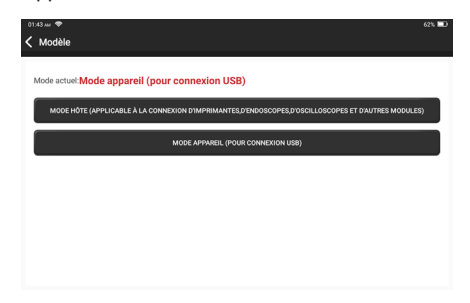

#### **4.16.9 Restaurer les paramètres d'usine**

Réinitialisation d'usine, supprime toutes les données et rétablit les paramètres d'origine. VEUILLEZ L'UTILISER AVEC PRÉCAUTION.

# **4.17 Réglage des touches de raccourci**

Incluant : Wi-Fi, Bluetooth, enregistrement d'écran, capture d'écran, retournement d'écran, luminosité et son.

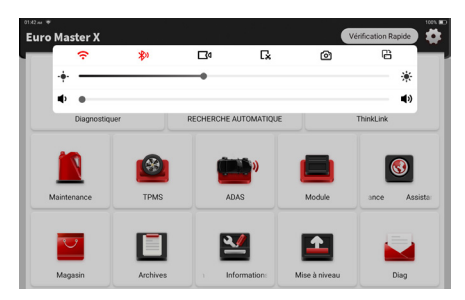

# **5.FAQ**

- Q: Puis-je utiliser le même type de chargeur pour charger la tablette ?
- R: Non, veuillez utiliser le chargeur original. Notre société n'est pas responsable de tout dommage et perte économique causés par l'utilisation d'un chargeur qui n'est pas fourni par THINKCAR.
- Q: Comment économiser de l'énergie ?
- R: Veuillez éteindre l'écran lorsque l'appareil n'est pas utilisé, définir une durée de veille plus courte et diminuer la luminosité de l'écran.
- Q: Pourquoi la tablette ne peut-elle pas être allumée après le chargement ?

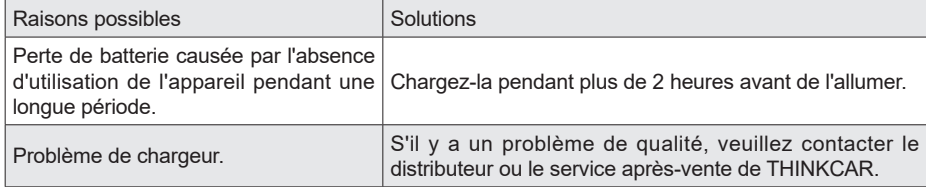

Q: Pourquoi ne peut-on pas s'enregistrer ?

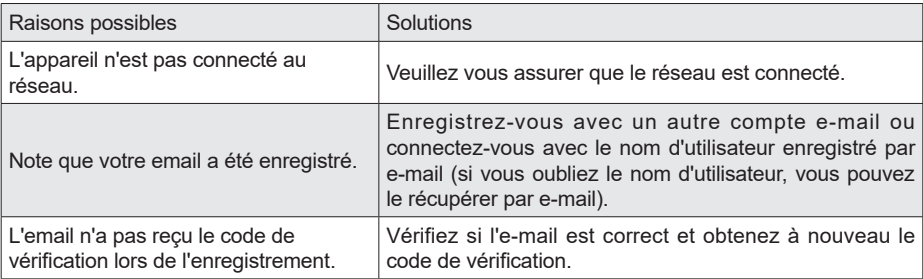

Q: Pourquoi ne puis-je pas me connecter ?

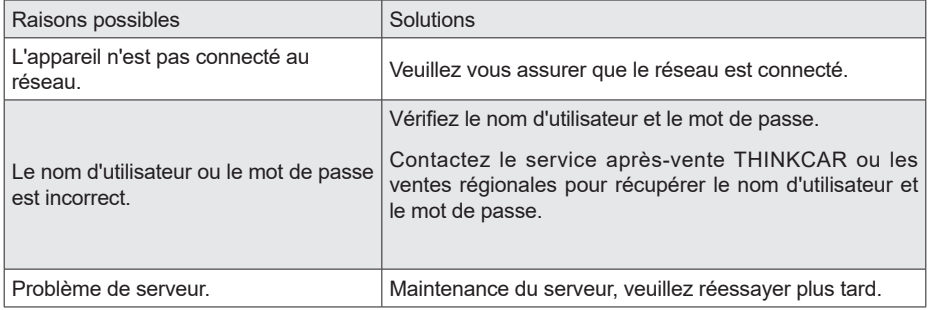

# Q: Pourquoi ne puis-je pas activer l'appareil ?

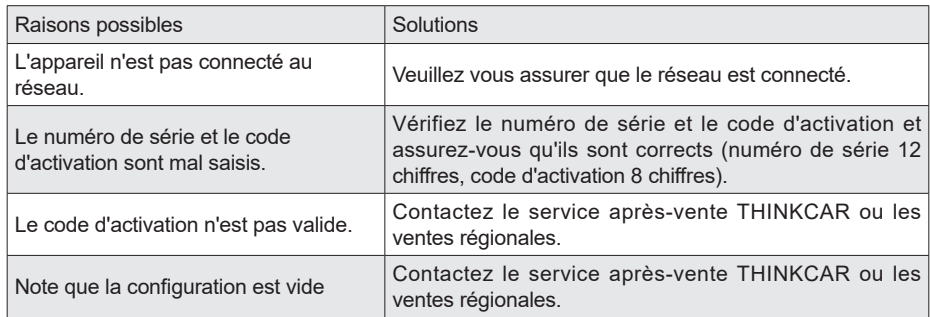

Q: Pourquoi l'appareil n'a-t-il pas été activé pendant la mise à jour du logiciel ?

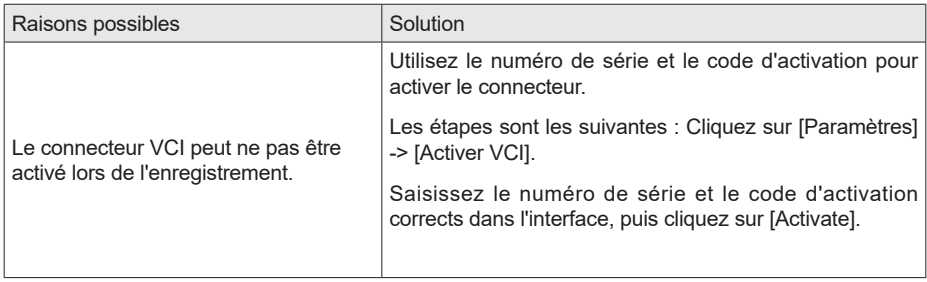

Q: Pourquoi la mise à jour du logiciel a-t-elle échoué ?

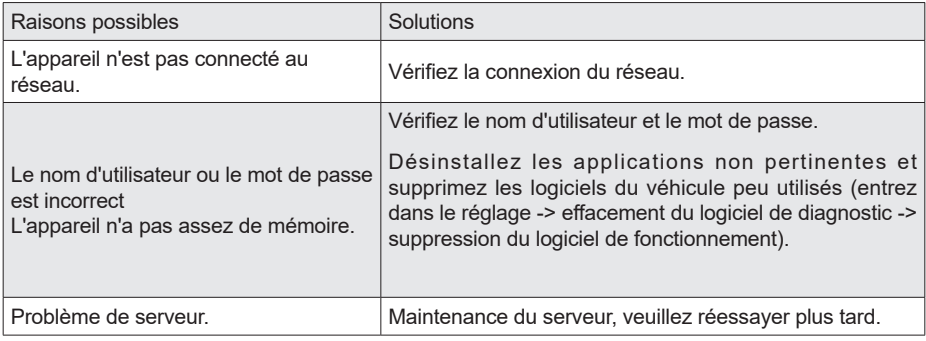

Q: Pourquoi le dongle VCI n'est-il pas alimenté après avoir été connecté au port DLC du véhicule ?

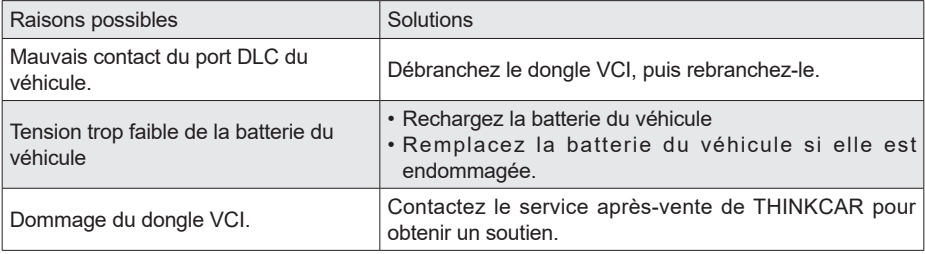

Q: Pourquoi les tablettes ne peuvent-elles pas établir une connexion avec le dongle VCI ?

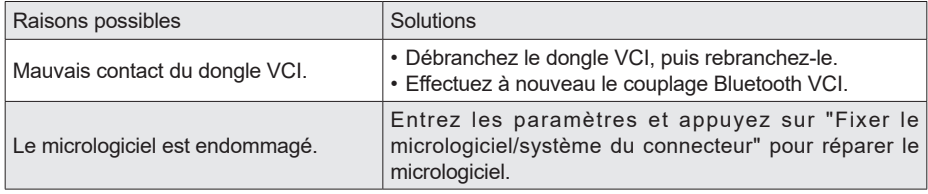

- Q: Pourquoi l'erreur de communication avec le calculateur du véhicule s'affiche-t-elle ?
- R: Veuillez confirmer:

Si le VCI est correctement connecté et si le commutateur d'allumage du véhicule est sur ON.

Si tout est normal, envoyez l'année de production du véhicule, le modèle et le numéro d'identification du véhicule par la fonction Feedback.

- Q: Pourquoi ne puis-je pas accéder au système ECU du véhicule ?
- R: Veuillez confirmer :

Si le véhicule est équipé du système, si le VCI est correctement connecté et si le contact du véhicule est mis.

- Q: Que se passe-t-il si le connecteur est perdu ?
- R: Contactez le service après-vente de THINKCAR ou les ventes régionales.
- Q: Que faire si le logiciel de diagnostic téléchargé ne correspond pas au numéro de série ?
- R: Il y a plusieurs connecteurs enregistrés sous le compte de l'équipement, et le numéro de série du bon connecteur n'a pas été sélectionné.Entrez dans les paramètres-[VCI] et sélectionnez le bon numéro de série du connecteur. Supprimez le logiciel problématique, puis entrez dans le centre de mise à niveau pour télécharger à nouveau le logiciel de diagnostic.

# **Conditions de garantie**

- Cette garantie s'applique uniquement aux utilisateurs et aux distributeurs qui achètent des produits THINKCAR selon les procédures normales.
- Dans un délai d'un an à compter de la date de livraison, THINKCAR garantit ses produits électroniques pour les dommages causés par des défauts de matériaux ou de fabrication.
- Les dommages causés à l'équipement ou aux composants en raison d'un abus, d'une modification non autorisée, d'une utilisation à des fins non prévues, d'un fonctionnement non spécifié dans les instructions, etc. ne sont pas couverts par cette garantie.
- L'indemnisation des dommages au tableau de bord causés par le défaut de cet équipement est limitée à la réparation ou au remplacement. THINKCAR ne prend pas en charge les pertes indirectes et accidentelles.
- THINKCAR jugera de la nature des dommages à l'équipement selon ses méthodes d'inspection prescrites. Aucun agent, employé ou représentant commercial de THINKCAR n'est autorisé à faire une confirmation, un avis ou une promesse concernant les produits THINKCAR.

Thinkcar Europe GmbH.

Ligne de service : 1-909-757-1959

Courriel du service clientèle : support@thinkcar.com

Site officiel : www.thinkcareuro.com

Le tutoriel, les vidéos, les questions-réponses et la liste des produits couverts sont disponibles sur le site officiel de Thinkcar.

Suivez-nous sur

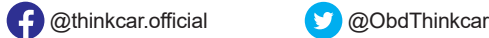

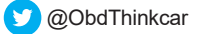